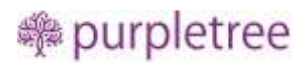

# Purpletree Opencart Mobile Application

## for Android and iOS

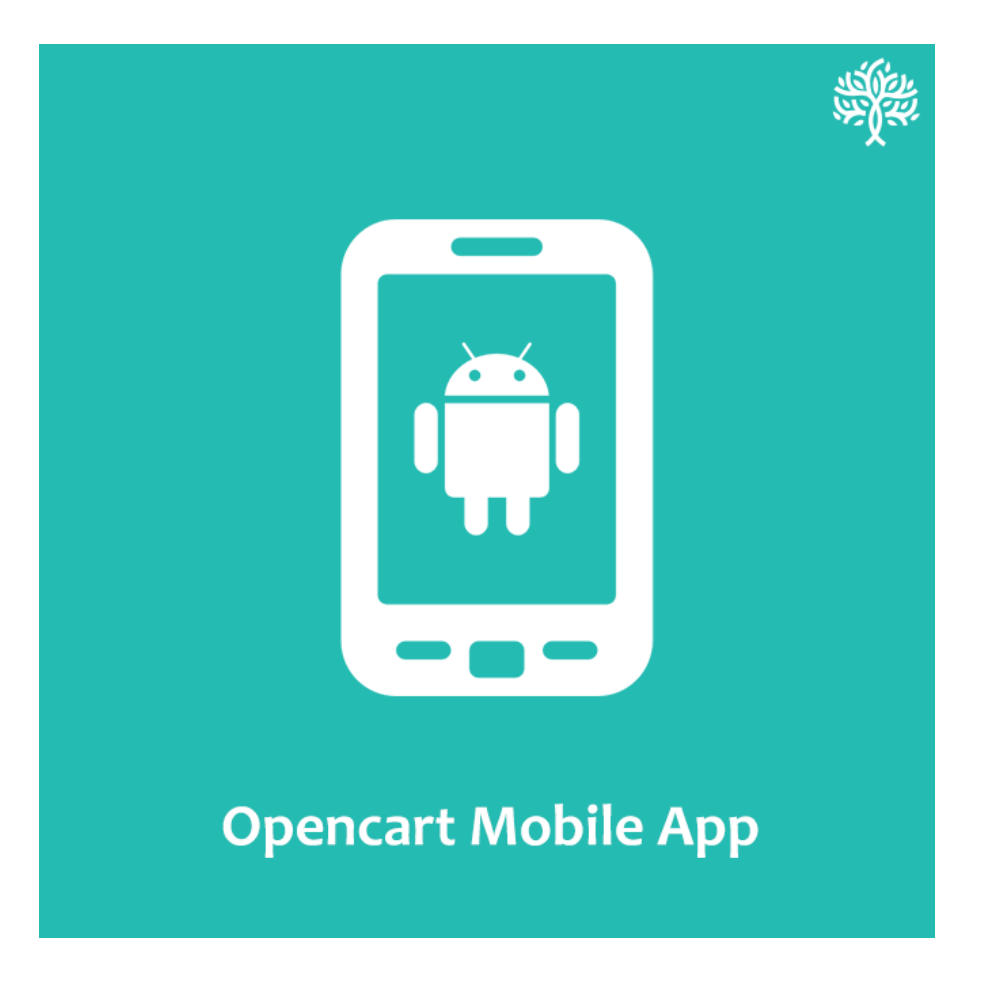

## User Guide

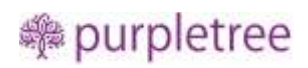

### Contents

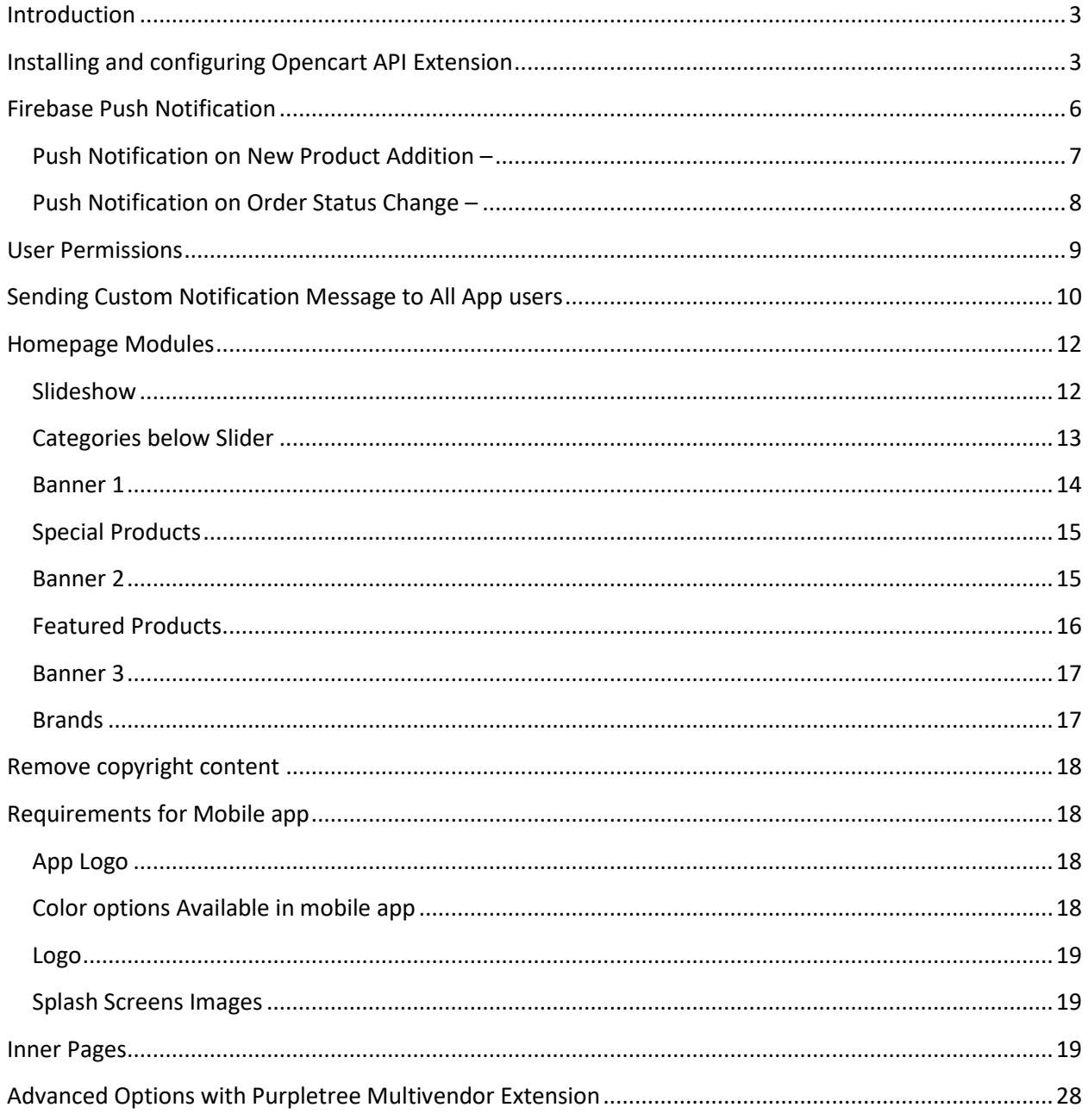

#### <span id="page-2-0"></span>**Introduction**

If you want to run mobile application for OpenCart, you need to install following components:

- 1. Opencart 3.x
	- a. Purpletree Extension Opencart Multivendor [Sold separately, optional]
- 2. OpenCart Web Service Extension Supplied with the mobile application purchase

We assume you have already completed first step. In this guide we deal with the  $2^{nd}$ step, and then we discuss how to configure the mobile app.

**For any support issues, please open a ticket from [here.](https://helpdesk.purpletreesoftware.com/)**

#### <span id="page-2-1"></span>**Installing and configuring Opencart API Extension**

• Install Purpletree Rest API Latest Version.

#### **Installation**

- Login to admin panel.
- Go to Extensions > Installer.
- Upload **"purpletree-rest\_api.ocmod.zip"** file.

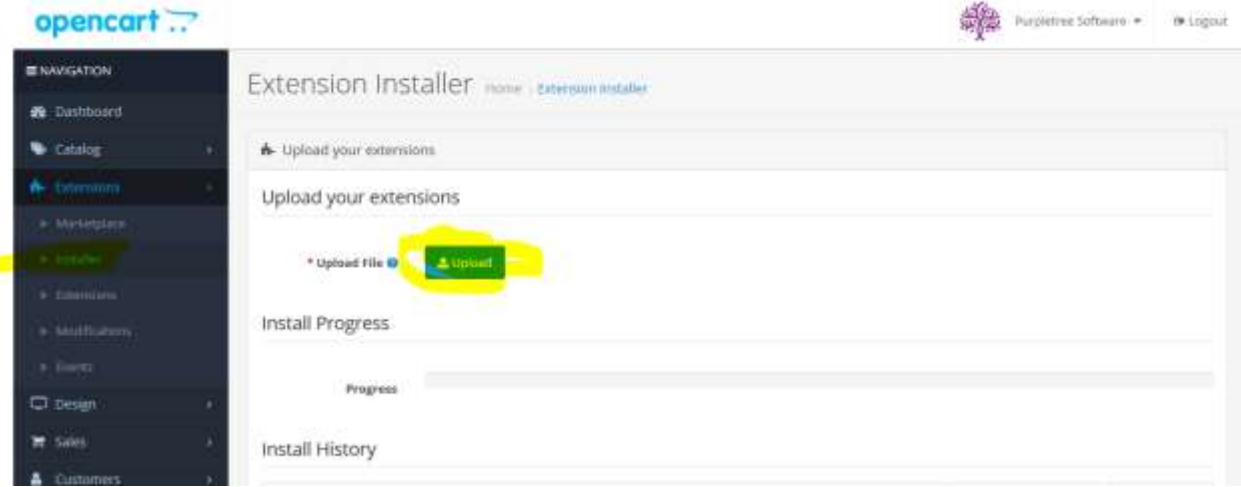

- Go to Extensions > Modification.
- You will see new Modification Named as "Purpletree Rest API 3.x".
- Click on Refresh Button on top right.

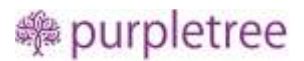

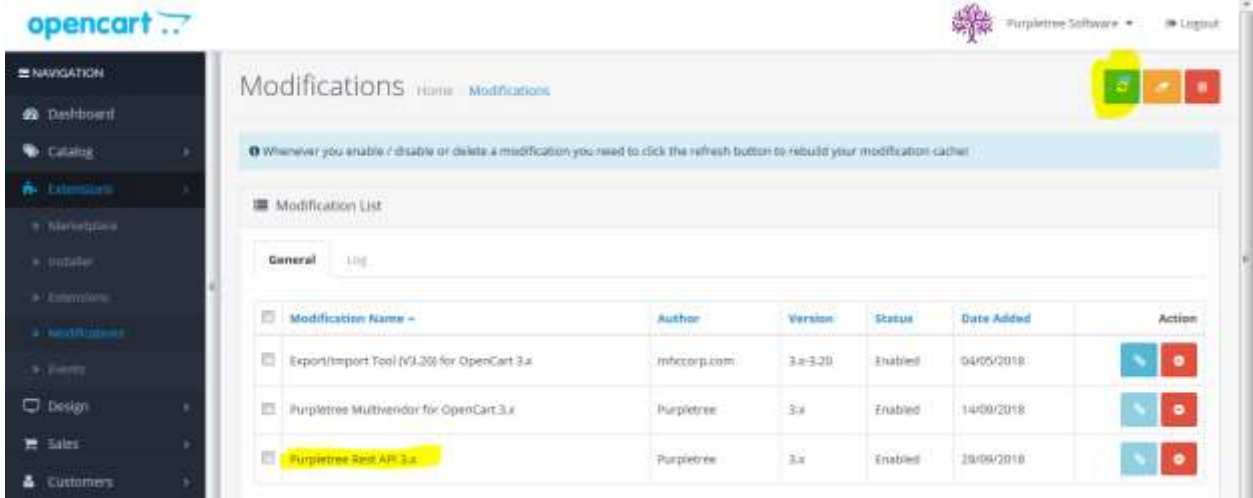

- Set User group permissions for admin. Go to System > Users > User Groups
- Tick Mark "**extension/feed/rest\_api**" and "**extension/feed/push\_rest\_notification**" in Access Permission and Modify Permission Save Changes.

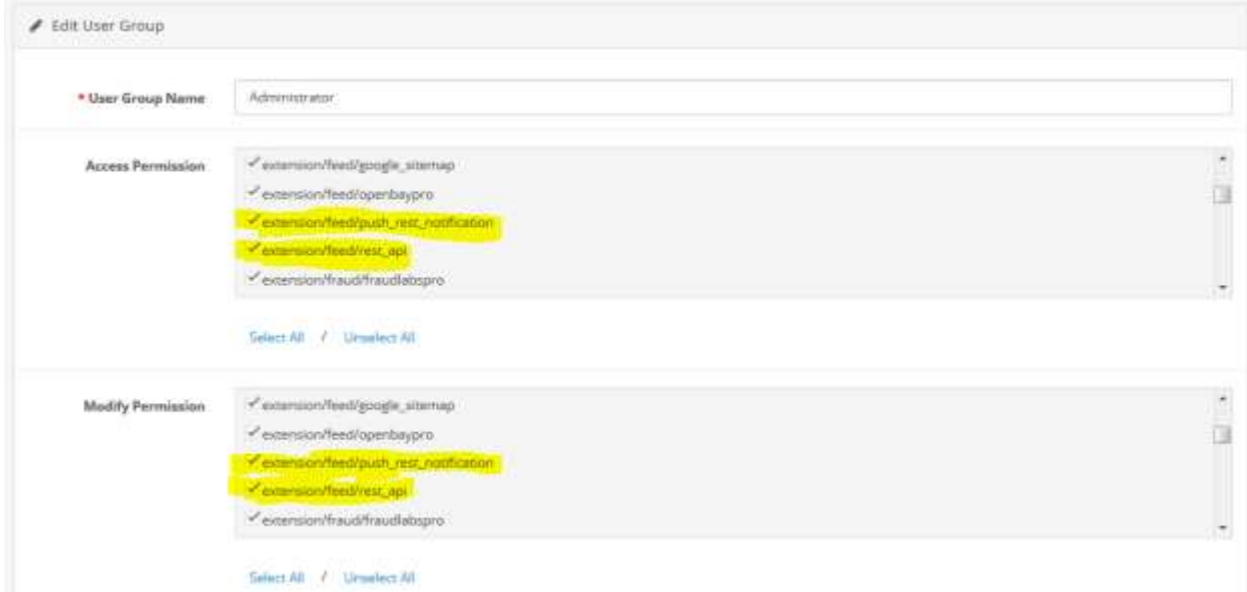

- Go to Extensions > Extensions.
- From choose the extension type, select Feeds from Dropdown.
- Find Rest API, Install it and click on edit button.

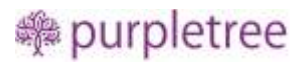

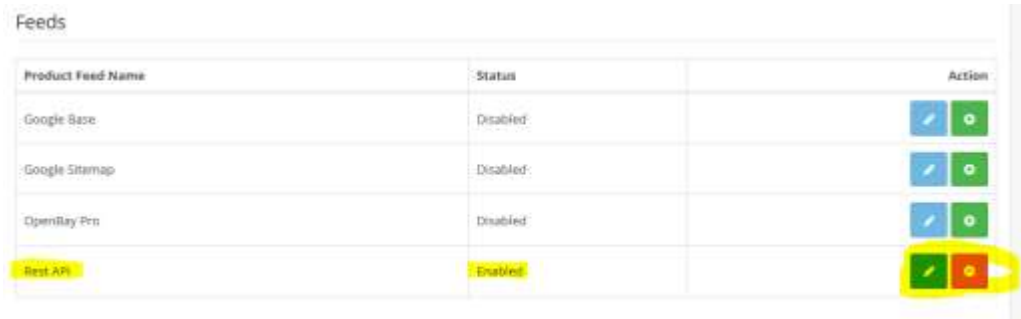

- Set the Following Fields on this page.
	- o **Status -** This must be set to Enabled for Mobile app to work in **General Tab**.
	- o **License Key -** Click to "**Get License**" Enter the License key. This key is provided when you purchase the extension. Then Click to '**OK'** button.

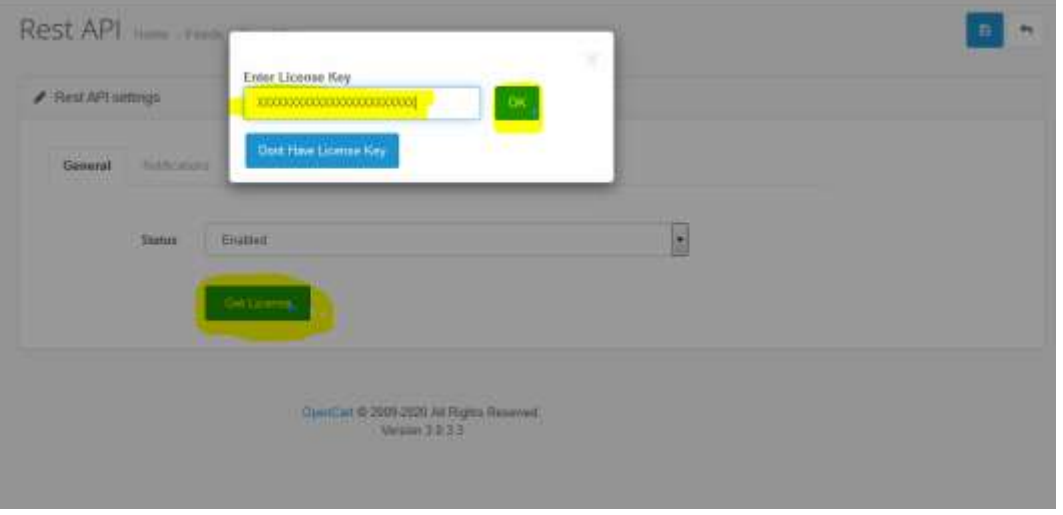

o In the Case of you don't have key or you Lost it .Then Click on "**Get License** '> '**Don't have License button**'. Enter your **Order ID** which was generated when you placed an order for our extension and "**Email ID**". Click on Submit Button and your license key will be filled on License key field.

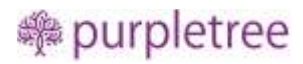

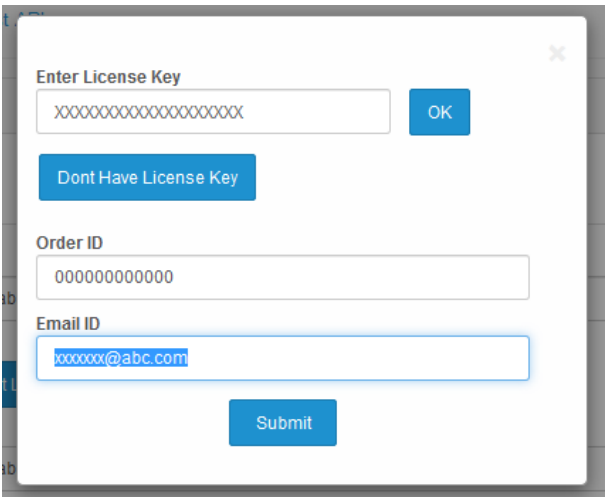

o If **Rest API** is status is set to **Enabled,** then New tab would appear as **Notifications.** So in **Notification Tab** set the following fields.

#### <span id="page-5-0"></span>**Firebase Push Notification**

- o **Firebase Push Notification –** If Enable this to receive Push Notifications on Mobile.
- o **Firebase API Server Key –** Create Firebase account using following Steps
	- Login to [https://console.firebase.google.com](https://console.firebase.google.com/) and Create your Project for Push Notifications.
	- For More info just Follow **Option 1** from the Firebase Documentation upto **Step 3.1 -** <https://firebase.google.com/docs/android/setup>
	- Add Your Mobile app and Download **google-services.json** File which we need while creating Mobile app.

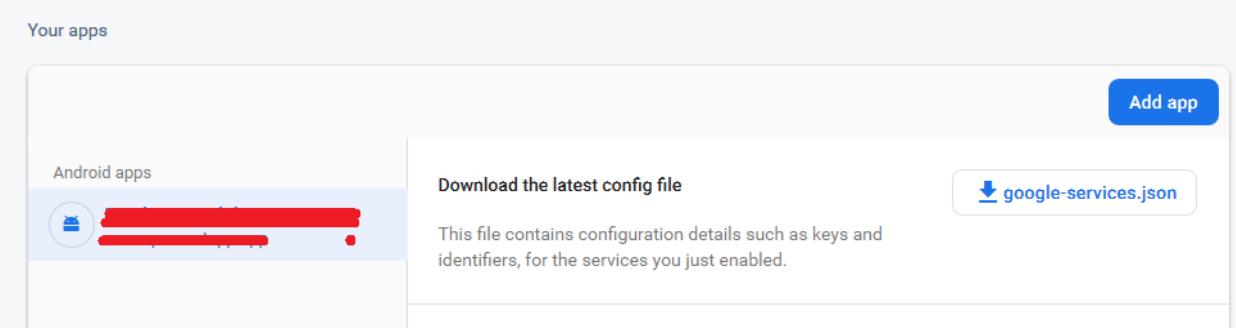

- Now For key Click > **Project Overview > Project Settings.**
- Now go to Cloud Messaging Tab.
- From there Copy Server Key and use it in admin.
- **■** If no Server Key is available Add New Server Key.
- Do not Delete the Server key which is being used in Website Admin or push notification will stop working.

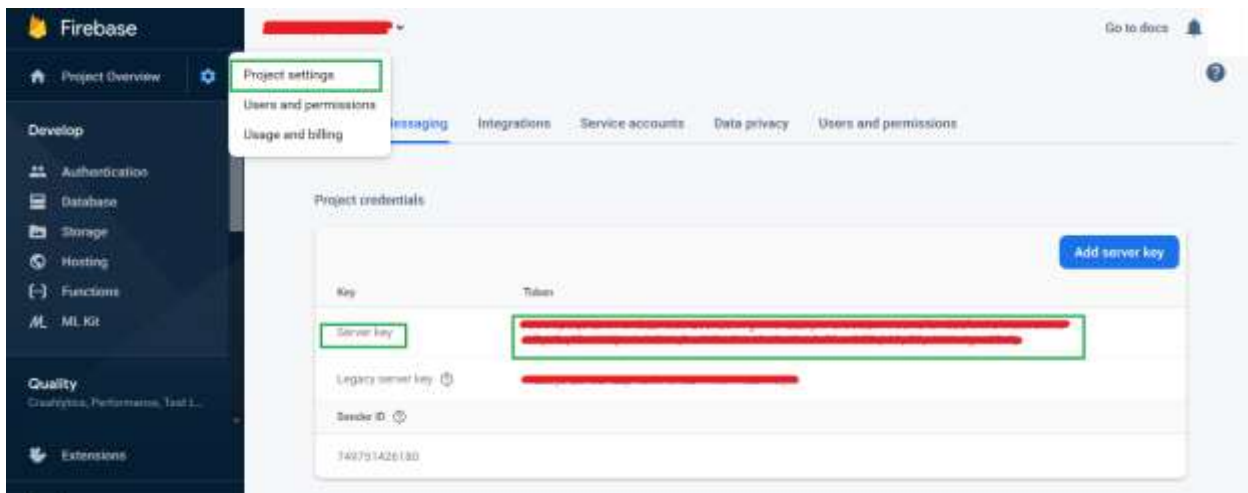

#### <span id="page-6-0"></span>**Push Notification on New Product Addition –**

- o Set the Status for **Notification on New Product Addition** to **Enabled.**
- o If **Enabled**, Admin would be able to **Select Categories for Product Addition**, so that Push Notification would only work for Particular Category products only.
- o In **Categories for Product Addition** Select **Allow All Categories** or **Allow Selected Categories,** and select or remove categories if required accordingly.
- o In **Title for Add Product,** there would be Title which will come in push notification, Default value has been set to **New Product Added.** You can also use **\_NAME\_** variable in title as **Product Name** for default language set.
- o In **Message for Add Product**, it would be message which will come in push notification message. You can also use **\_NAME\_** variable in title as **Product Name** for default language set.

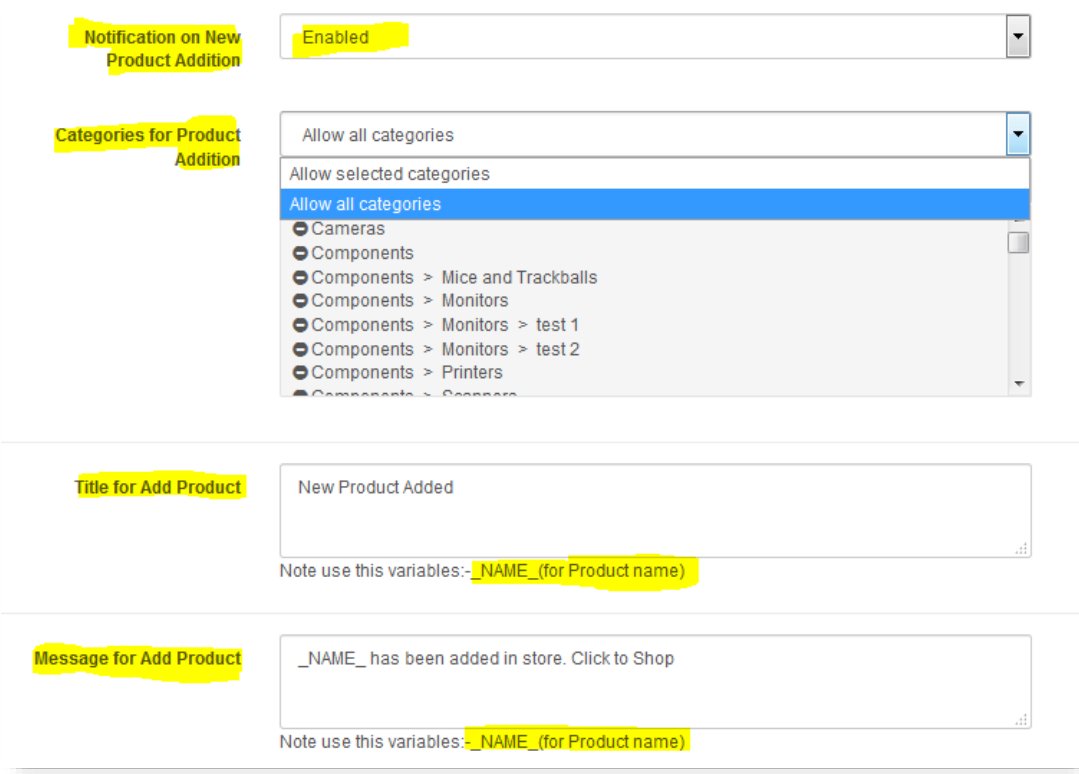

#### <span id="page-7-0"></span>**Push Notification on Order Status Change –**

- o In Notification Tab **Enabled** the **Notification on Order Status Change.**
- o Below you will see List of all the Order Status with **Status** and **Template.**
- o Add/ Edit **Template** for each order state and status which will be sent to customer on order Status change.
- o You can only create 1 template for Order State and Order Status combination.
- o Please Note use these variables:-\_NAME\_ (for Customer name),\_ORDERID\_(for Order id),\_AMOUNT\_(for Amount) in **Template** for dynamic data.

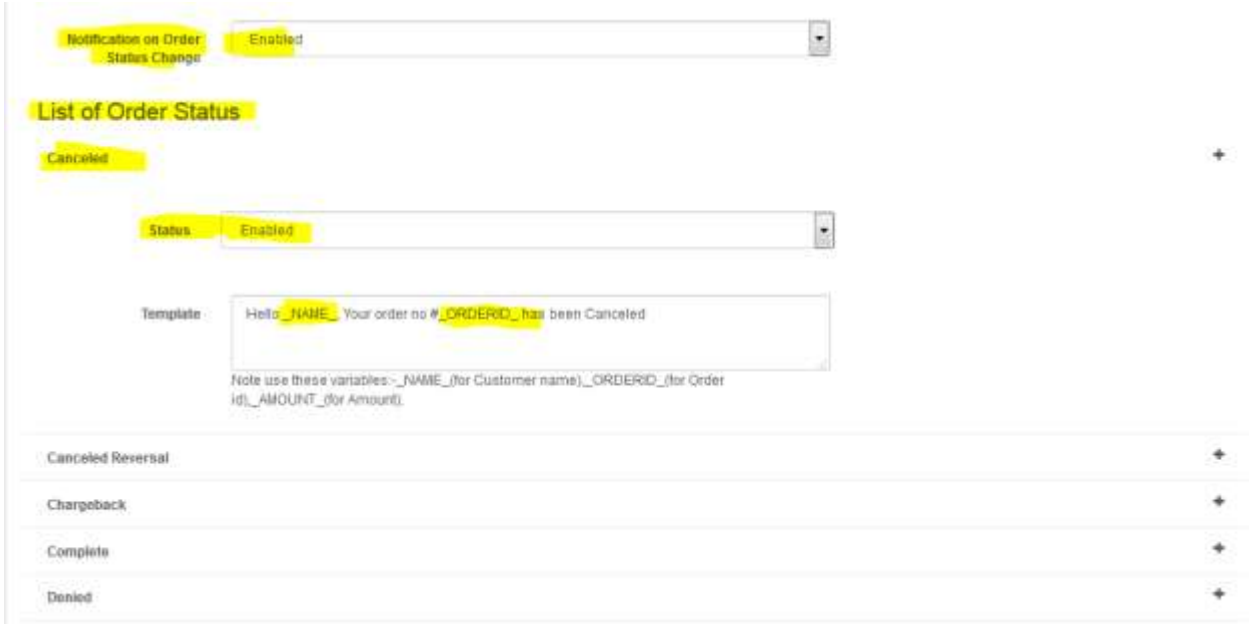

### <span id="page-8-0"></span>**User Permissions**

**If Purpletree Multivendor is installed please follow the Steps below also else ignore steps 1 - 6**

- 1. Now go to admin > System > Users > API
- 2. Click on + sign to create new API

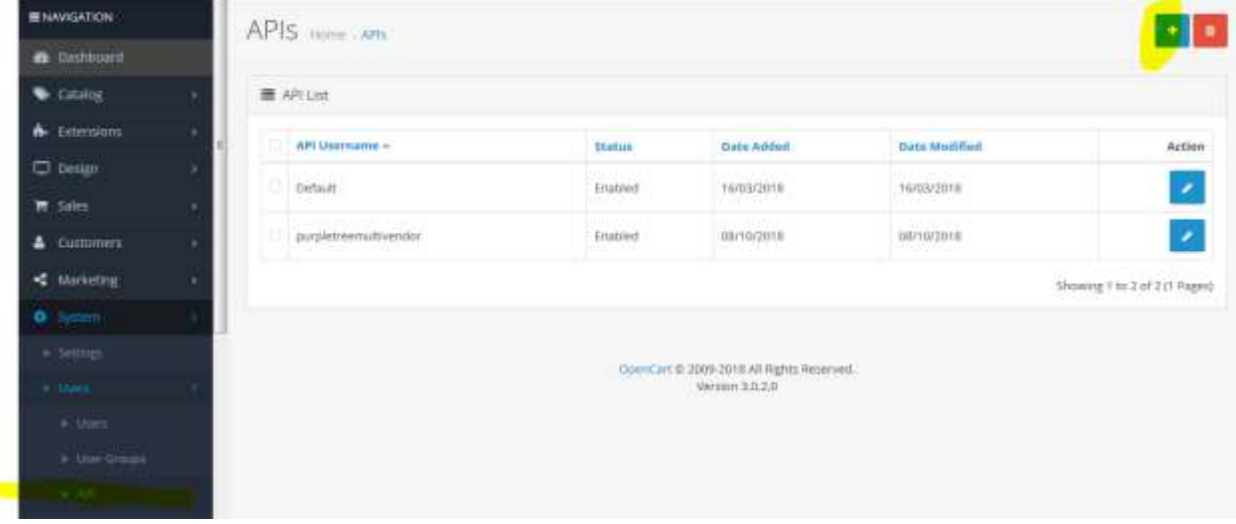

3. Enter Username as "**purpletreemultivendor**" and Generate API Key on click of Generate

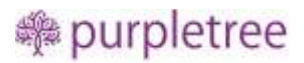

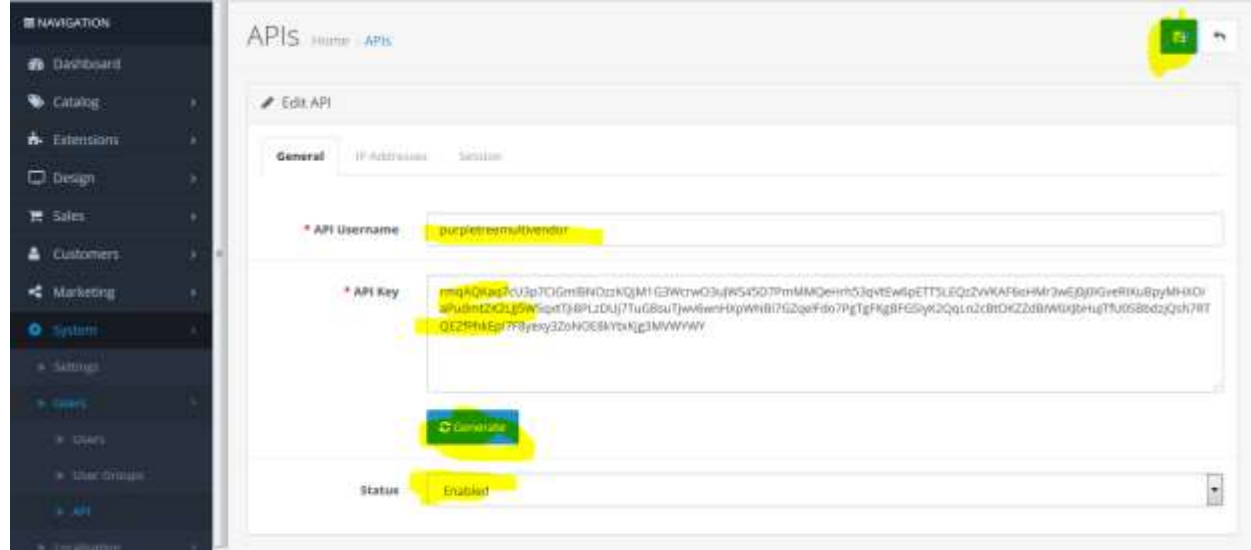

- 4. Keep API Key safe we will use it in on building this in app for authentication.
- 5. IP Address filed is required so enter any ip address in the tab.
- 6. Save this API.

#### <span id="page-9-0"></span>**Sending Custom Notification Message to All App users**

Admin can send Push Notification to All Users which have installed the Mobile app. Once Rest API and Push Notifications are Enabled from Settings Above, New menu will come in admin left side as -

#### **Purpletree Mobileapp**

- **Push Notifications**
- **App Users**
- **Settings**

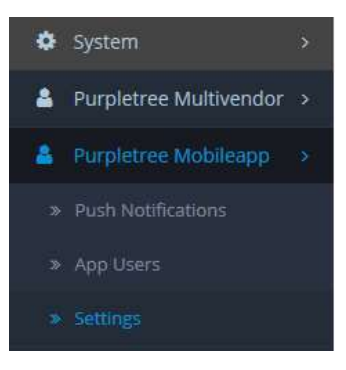

- **Push Notifications -** In this page there a list of Push Notifications Send by admin to All Customers. Admin can Add New, Resend and Delete Push Notifications at any time.
	- o **Title –** Title of Message Sent.
	- o **Message –** Message Text which is being sent.

- o **Status -** If Notification is Sent to users then it will Show **Sent** Status else it will Show **Not Sent**.
- o **Date Added –** The Date on which Push Notification is Added.
- o **Action -** To **Resend** the Same Notification to all users' weather it is **Sent or Not Sent.**
- o **Delete –** Select Checkbox in front of each item and Click on Delete Button on top.

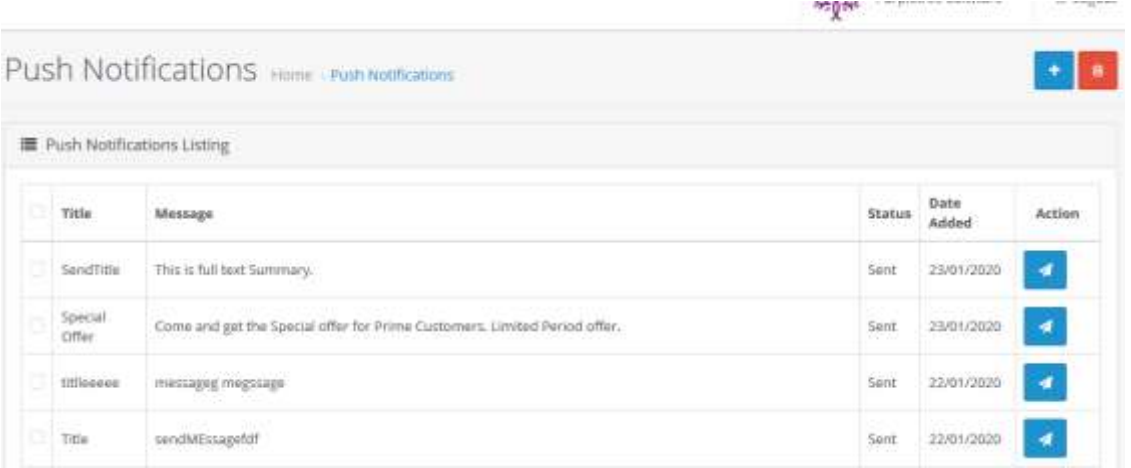

- **Add New Push Notification –** Click on Add button. A Form will Open then enter **Title** and **Message** to send to all Users. Click on Send Button. Both Fields are required to Send Message
- **App Users –** It shows the listing of all users who have installed the Mobile app.
	- o **Token –** This is unique token Generated by app.
	- o **Device ID –** This is also Unique Device id of Mobile app.
	- o **Customer –** If Customer registered on mobile app it will show **Customer name** with link else it will show **N/A.**
	- o **Registration Timestamp –** When user is registered on app.
- **Push Notification on Order Status Change –** When Admin change the order status by going to **Sales > Orders > View Order.**
	- o **Add Order History –**
		- Admin Select the Order Status from Dropdown.
		- Click the Checkbox **Notify Customer.** This must be **checked** for Push Notification to work.
		- Click on Send Button.
		- The Template which we set previously for the **Selected Order Status** will be used and Customer would receive notification as "Hello **demo User** Your order no #**50** has been **Complete**."
		- Notification will only be sent if Status is changed; if same status is being set again No Notification will be send.

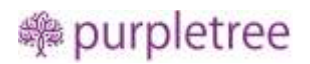

Add Order History

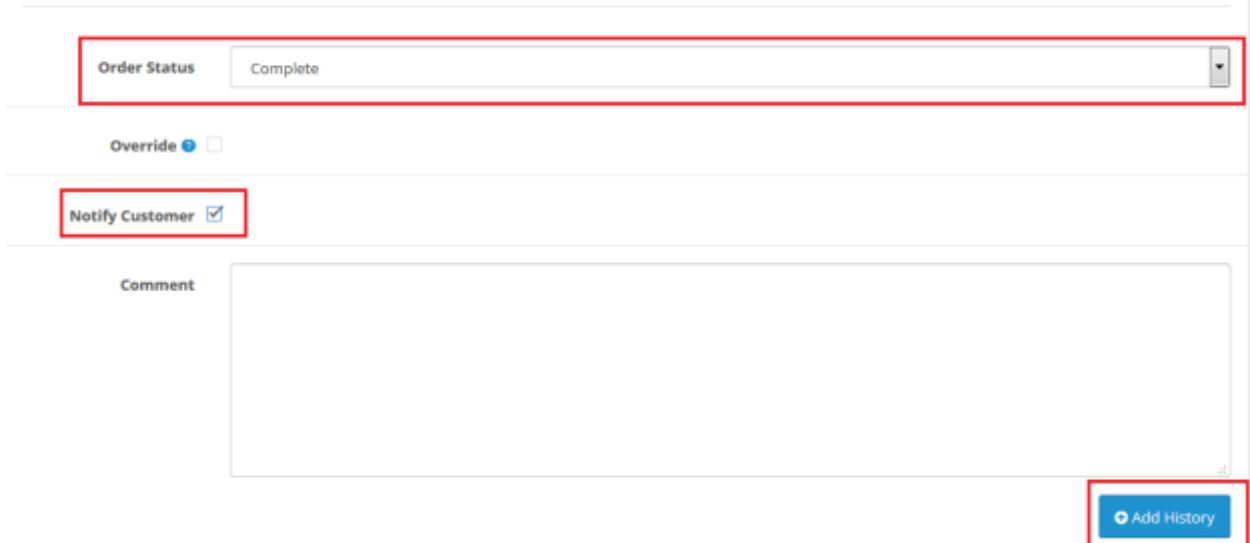

### <span id="page-11-0"></span>**Homepage Modules**

#### <span id="page-11-1"></span>**Slideshow**

- Go to Design > Banners > Add Banner.
- Set Banner Name to "**Purpletree Slider**". It has to be exactly same to be viewable on mobile app.
- Add Images for Default language.
- Save Changes.

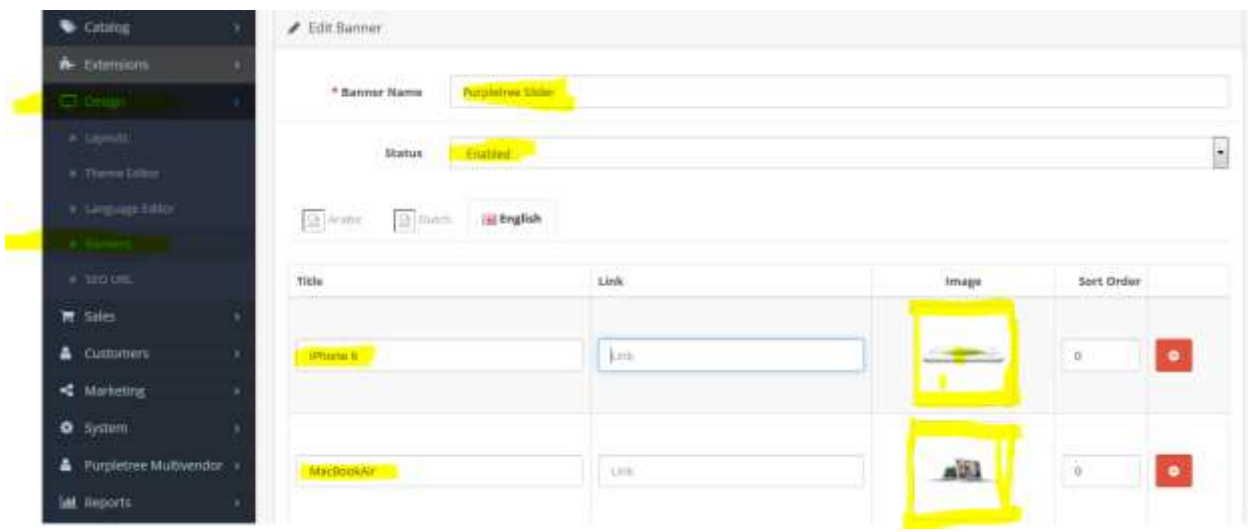

• The above Images will be shown on mobile app homepage as below.

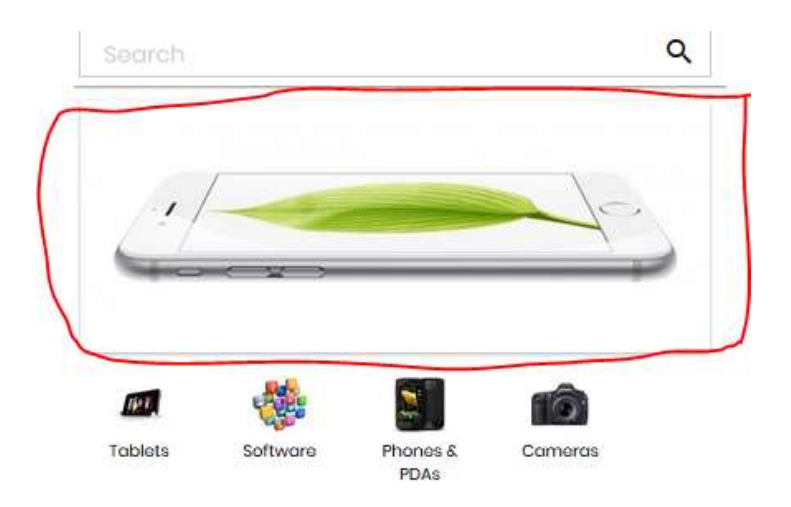

### <span id="page-12-0"></span>**Categories below Slider**

• Top Categories who has no child category will come here.

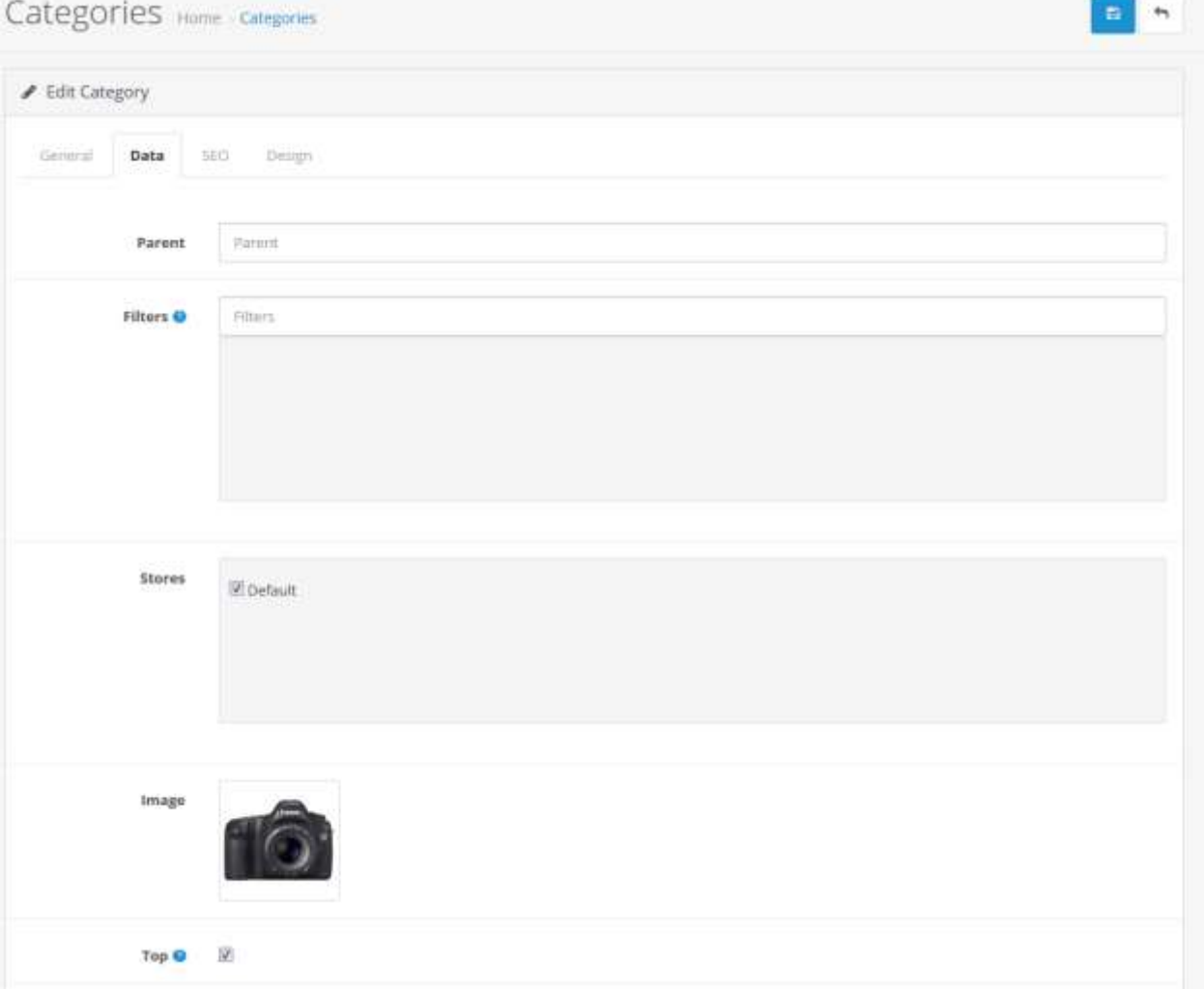

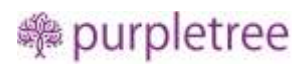

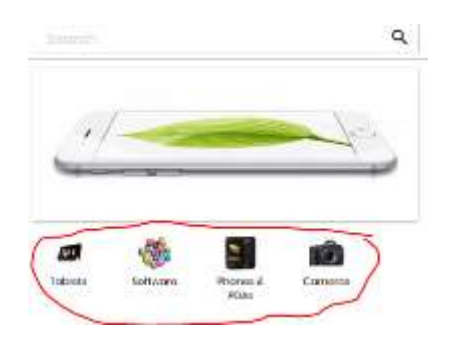

#### <span id="page-13-0"></span>**Banner 1**

- Go to Design > Banners > Add New.
- Banner Name "**Purpletree Banner 1**". It has to be exactly same to be viewable on mobile app.
- Set Status to Enabled.
- Add Single Image in Default Language
- Only  $1^{st}$  Image of the Banner will be visible on Mobile app.

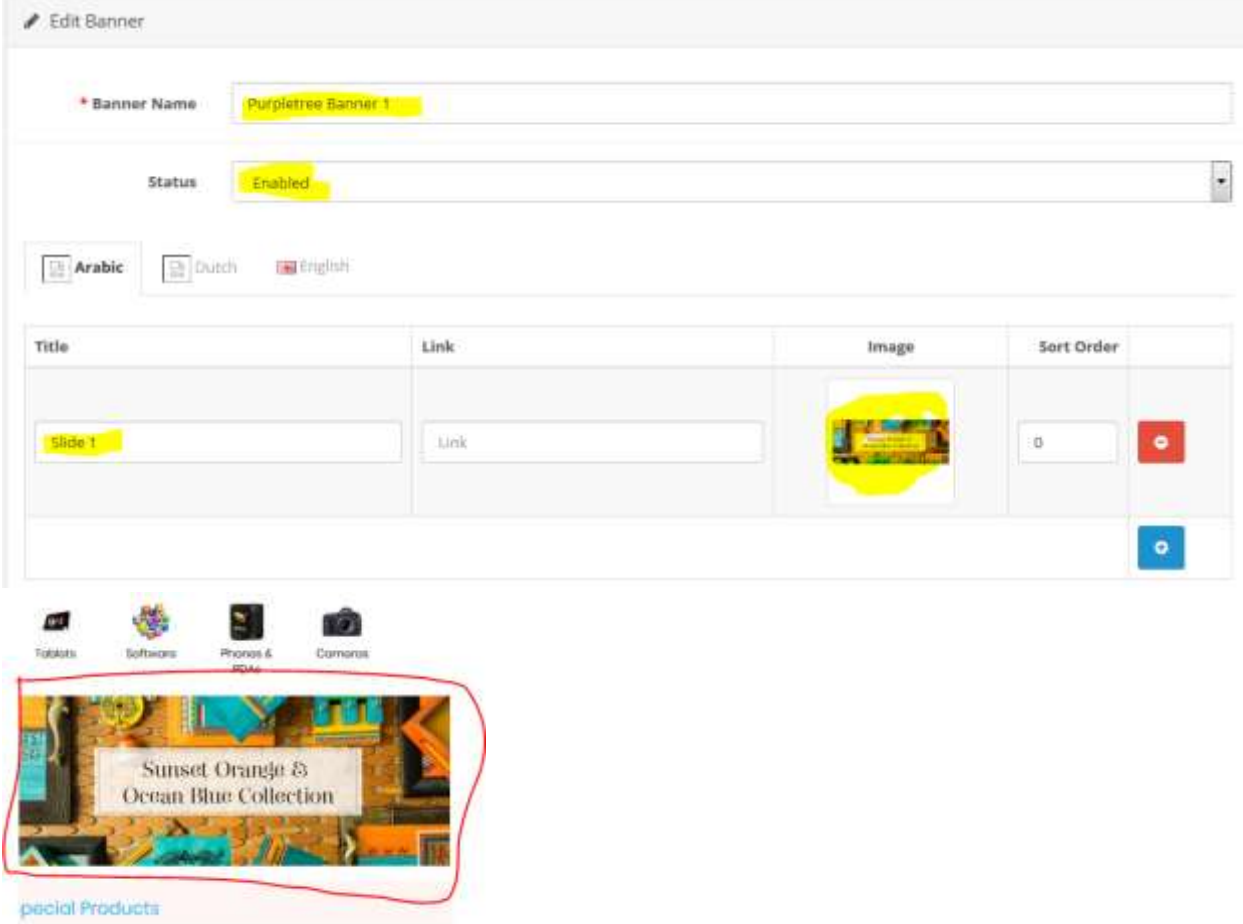

#### <span id="page-14-0"></span>**Special Products**

- Discounted Products of the website will come in here.
- Products who has special price and are available for sale will come here.
- No Need to setup anything for this.

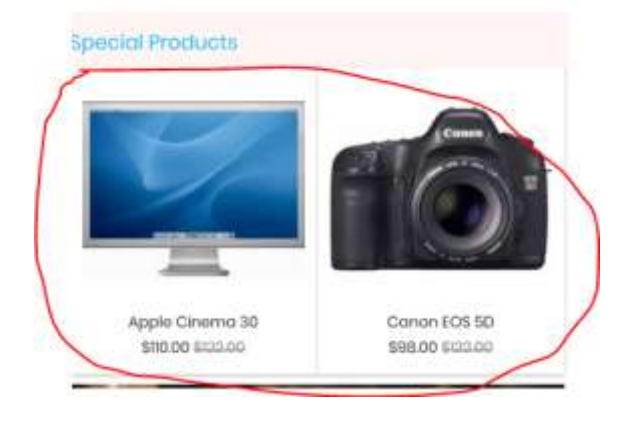

#### <span id="page-14-1"></span>**Banner 2**

- Go to Design > Banners > Add New.
- Banner Name "**Purpletree Banner 2**". It has to be exactly same to be viewable on mobile app.
- Set Status to Enabled.
- Add Single Image in Default Language
- Only  $1^{st}$  Image of the Banner will be visible on Mobile app.

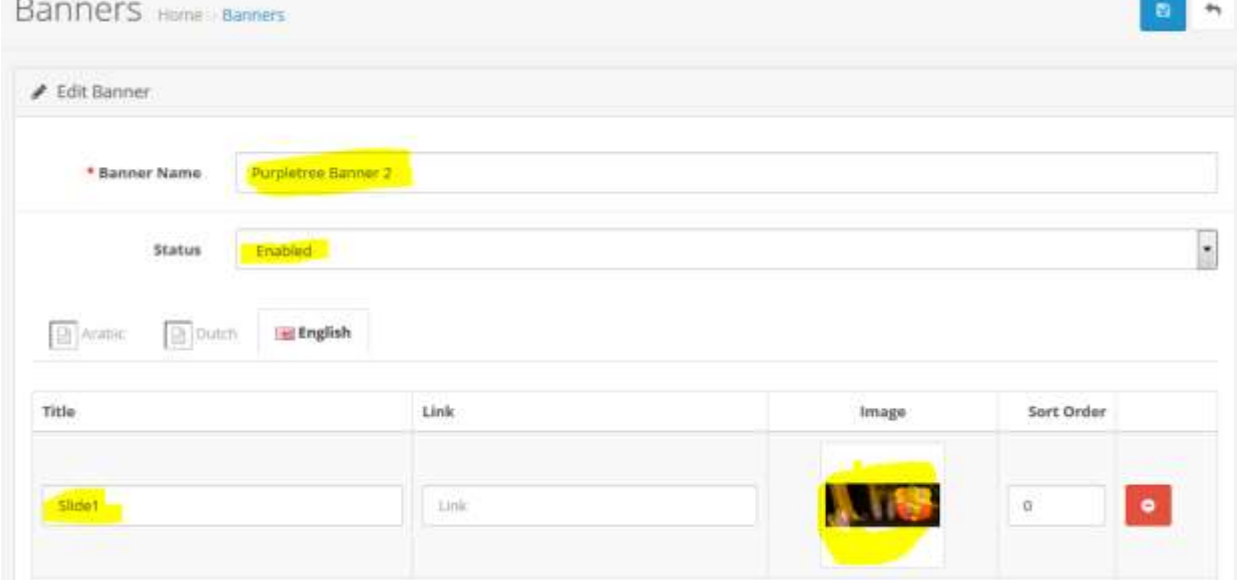

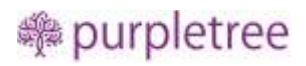

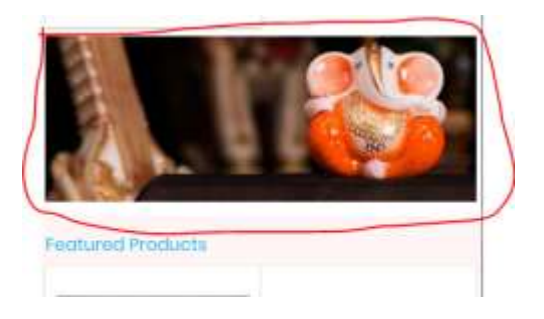

#### <span id="page-15-0"></span>**Featured Products**

- Go to Extensions > Extensions > Modules
- Find Featured, and click on Add New.
- Set Module Name to "Purpletree Featured". It must be exactly same to be viewable on mobile app.

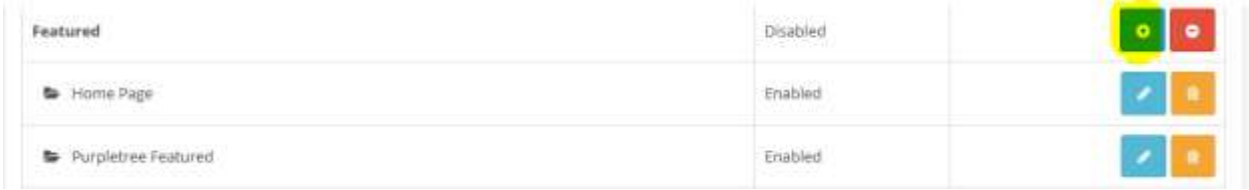

- Add Products, Set Limit, Set width and height ( 200 is recommended).
- Set Status to Enabled and Save.

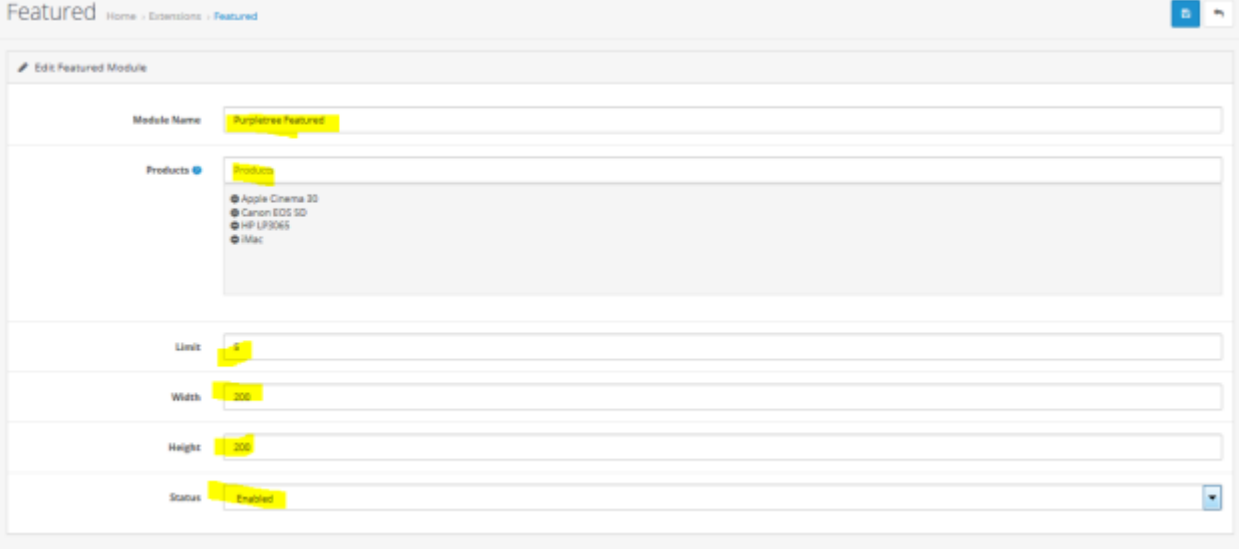

#### <span id="page-16-0"></span>**Banner 3**

- Go to Design > Banners > Add New.
- Banner Name "**Purpletree Banner 3**". It has to be exactly same to be viewable on mobile app.
- Set Status to Enabled.
- Add Single Image in Default Language
- Only 1<sup>st</sup> Image of the Banner will be visible on Mobile app.

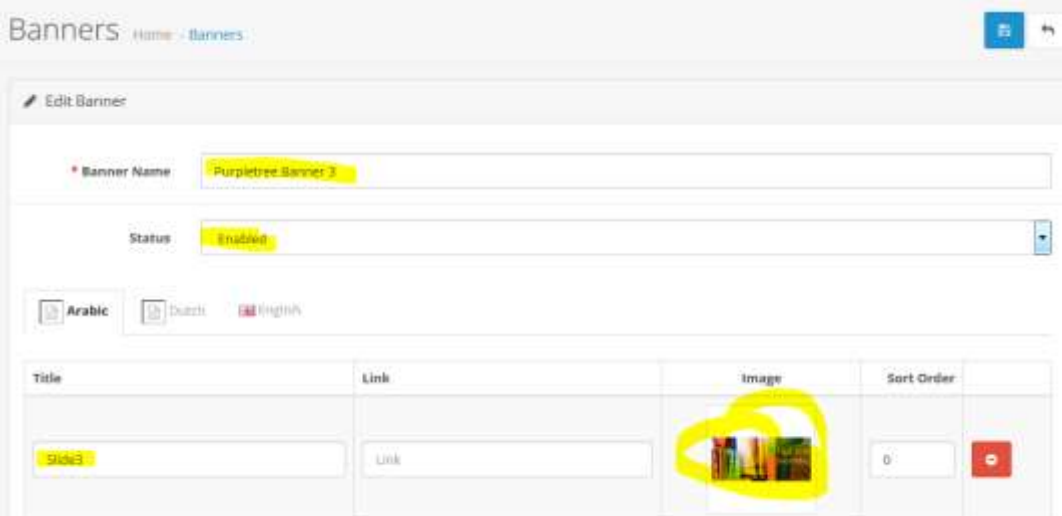

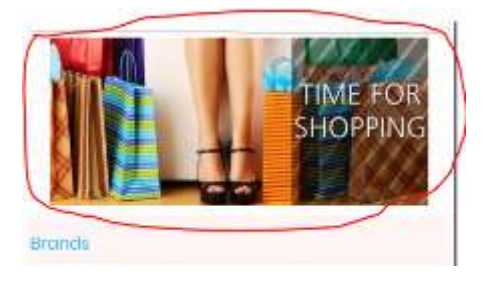

#### <span id="page-16-1"></span>**Brands**

- Go to Catalog > Manufacturer.
- Added Manufacturer Name with Image will come her.

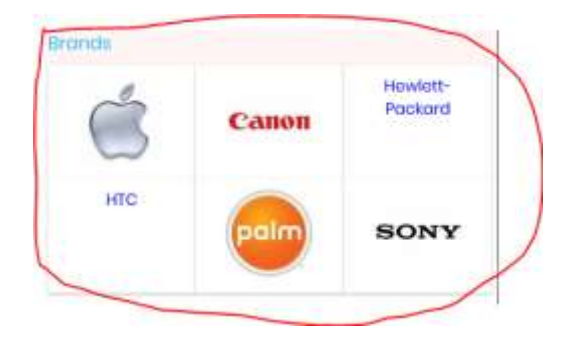

#### <span id="page-17-0"></span>**Remove copyright content**

We can remove copyright content from footer. For this, we have to change "\$\_['text\_powered']" variable value in the language file (catalog\language\( language code)\common\footer.php). We have to set \$\_['text\_powered']=""; in the footer.php file. After that Copyright content will not visible in the mobile app.

#### <span id="page-17-1"></span>**Requirements for Mobile app**

<span id="page-17-2"></span>**App Logo –** Please Provide App logo if you want to change the Logo We have added for your app. Please Provide the Logo in Following Size Dimensions as required for different Mobile Screens. Make sure which logo you want to provide with transparent background or colored Background. All the Images must be in PNG Format

Images Size (Width X Height)

- 72 X 72
- 36 X 36
- $48 X 48$
- 96 X 96
- 144 X 144

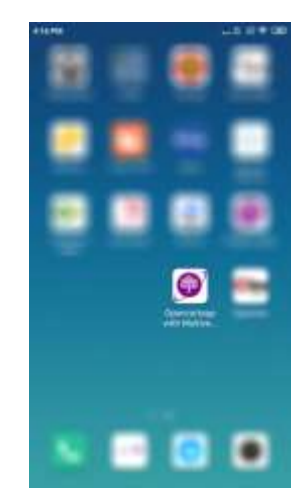

#### <span id="page-17-3"></span>**Color options Available in mobile app**

Please tell us from the following colors which developer will use while creating app. Developer will try their best to match the app colors with your website theme but still if you want different colors please provide the Following Colors. Changing color will effect on all pages and not just one block.

o **Main Color**

▪ #a50d93 (Default)

- o **Secondary Color**
	- #11c1f3 (Default)
- o **Button Main Color**
	- #a50d93 (Default)

- o **Button Secondary Color**
	- #f5f5f5 (Default)

<span id="page-18-0"></span>**Logo –**Please also Provide app logo. Recommended size is 1200 X 400. Logo must be in PNG Format.

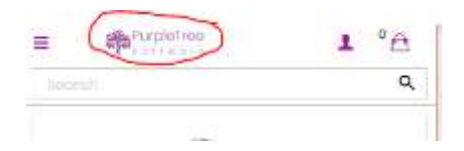

<span id="page-18-1"></span>**Splash Screens Images –** When Mobile app is loaded Splash screen image is viewed firstly after that mobile app loads. We will try our best to create Splash screens using your logo and Website Theme Color. Still if want to change the Splash screen images. Please Provide The Images in all of the Following Dimension as Different image is viewed on different mobile Size. All the Images must be in PNG Format

Images Size (Width X Height)

- 800 X 480
- 320 X 200
- 480 X 320
- 1280 X 720
- 1600 X 960
- 1920 X 1280
- 720 X 1280
- 960 X 1600
- 1280 X 1920
- 480 X 800
- 200 X 320
- 320 X 480

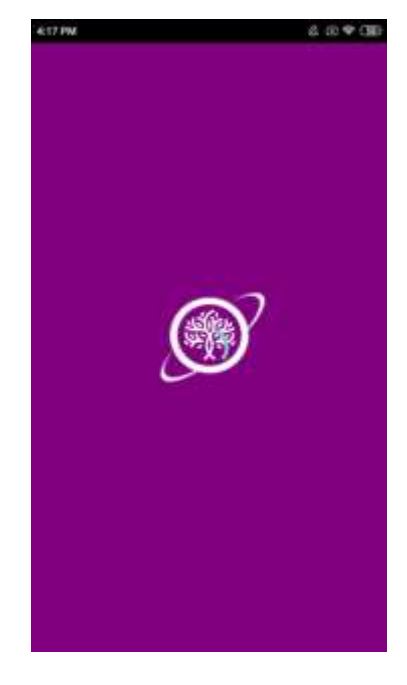

#### <span id="page-18-2"></span>**Inner Pages**

**Catalog Category Page** – In here customer can view all the products, go to catalog page from Left menu by clicking on any category link or from Top Categories below homepage slider. On this page Customer can view list of products which are there in that particular category, From this page click on product if you want to go to product detail page or click **Add to cart** button below each product, if Product ahs any

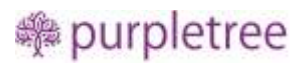

options than it will be redirect to Product page to choose options else it will directly Added to Cart. And you could just checkout by going to Checkout page.

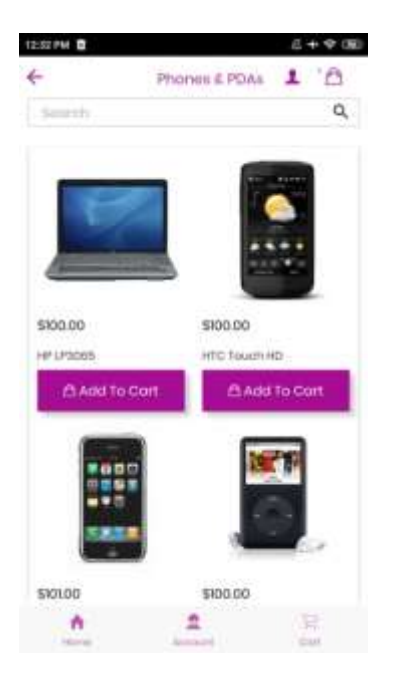

**Product Page –** All About Product with Detail, you can view Product Name, Price, Product Description, Product Specification and you can **Add to cart** by click on Add to cart button, If there are options available for product just select Options from page and Click on **Add to Cart.**

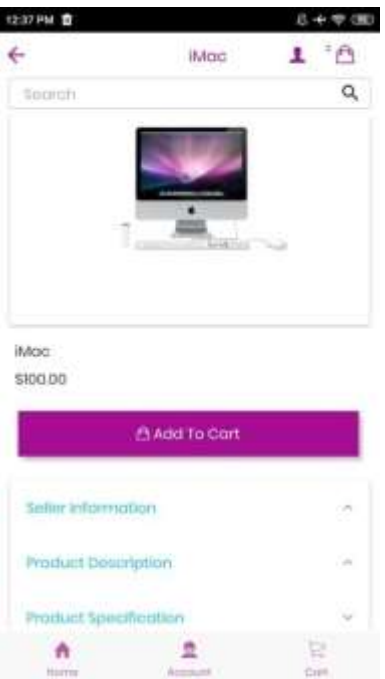

**Cart Page –** When Products are added to cart then user can checkout with the product by going to cart page, from this page, user can Increase or Decrease the Quantity of any product, just click on Up arrow

### **:** purpletree

to Increase the Quantity and Below Arrow to Decrease the quantity. And to Delete the product from cart just click on Delete Icon in front of each Product. Below Products there is Total and Sub Total block, and below it there is button Clear Cart to Remove all products from cart. Click on **Checkout** to go to Checkout page.

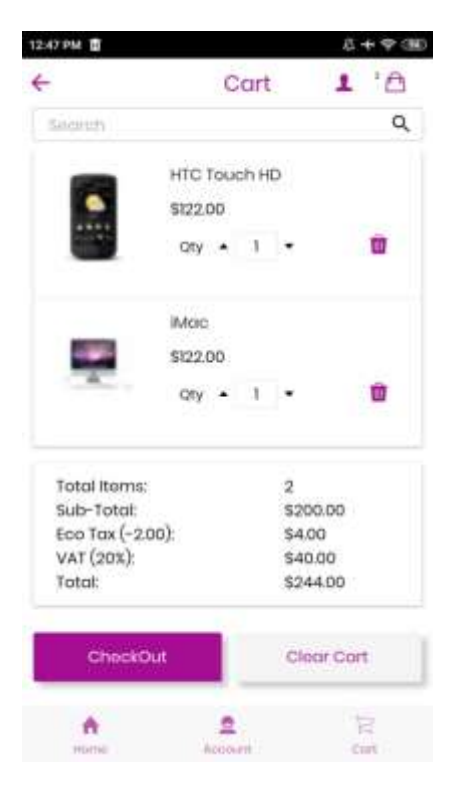

**Check Login Page -** After you click on Checkout button from cart page, you will come to Check Login page where you have to Enter your Email Address, as only Registered Customer can place an order from mobile app, if entered Email address is already registered you have to enter Password and Login to your account else if email is not registered then you will be redirected to Sign Up page to Register as Customer.

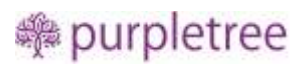

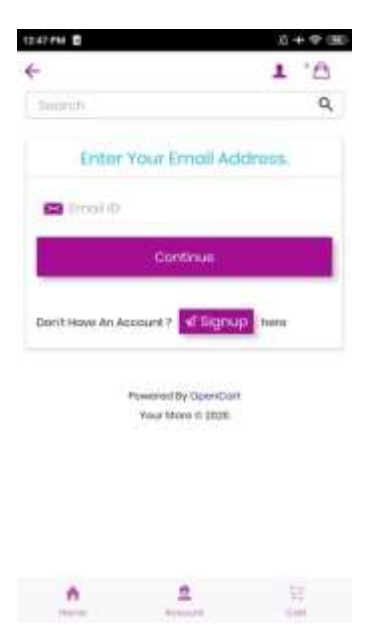

**Sign Up Page –** Customer can Register by entering the customer information, Enter Firstname, Lastname, Telephone, Password, Confirm Password and click on **Sign Up** button to Register.

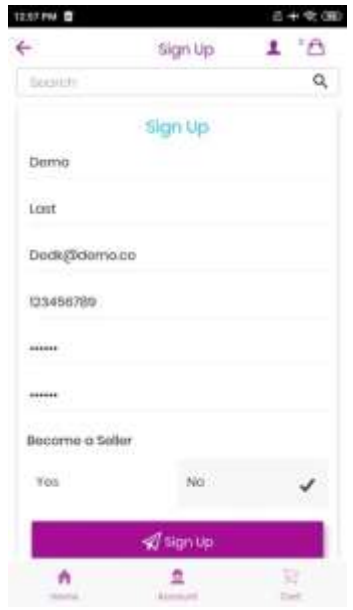

**Checkout Page –** After successfully Login or Register customer can continue to Checkout page

• **Billing Address** – In here customer needs to select Billing Address first ,if registered customer already has a address in their account then they can Select from list off address and if they want to add new address just click on **Add New Address** Checkbox and enter the address with Firstname, Lastname, Address, Country, State and Zipcode. Click on **Proceed to Shipping Detail**  to save the address to customer address book and continue. This is Required filed you have Enter New address or Select from list.

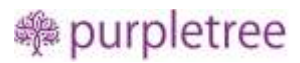

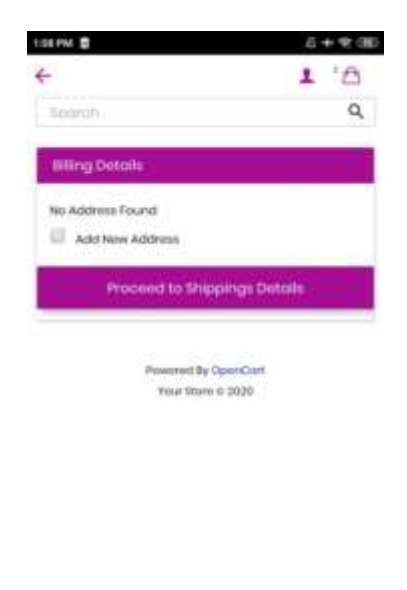

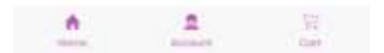

• **Shipping Address –** It is same as Billing Address just Select the Address from list, you will also view the address which is saved from Billing Address page. Or you can Enter New Address from this page also by clicking on **Add New Address** Checkbox. Then click on **Proceed to Shipping Methods.** This is also required filed you have Enter New address or Select from list.

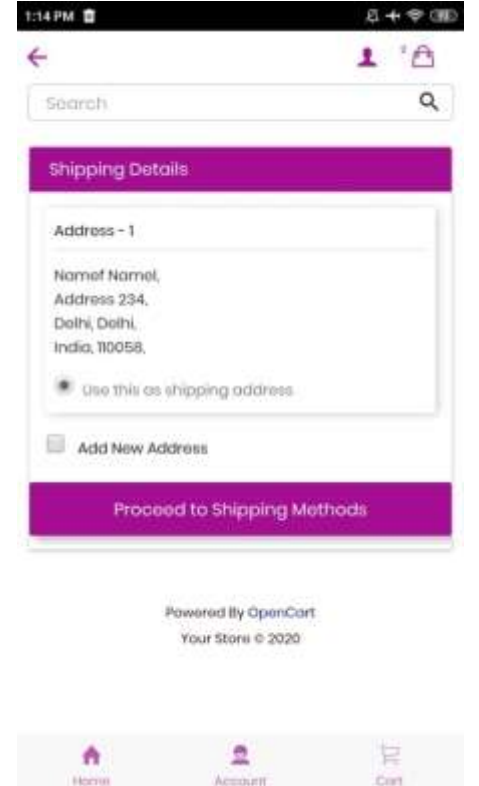

• **Shipping Method –** From here Select Shipping method from list. Required filed you have to Select any Shipping Method to Continue and click on **Proceed to Payment Methods.** Mostly all Shipping Methods of Opencart are compatible with our Purpletree Mobile app.

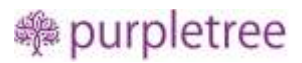

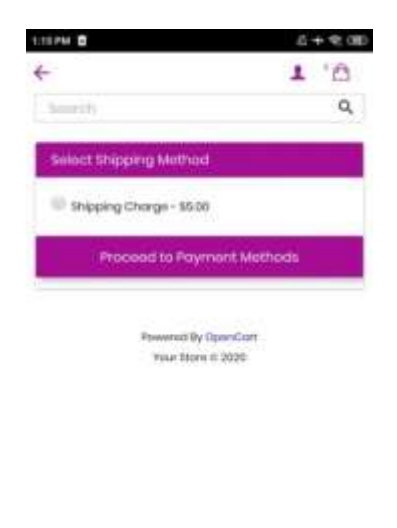

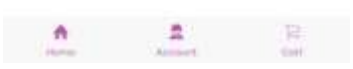

• **Payment Mode –**From here Select Payment method from list, This is also Required field. All Payment methods are compatible with Purpletree Mobile app. Click on **Proceed to Order Review**.

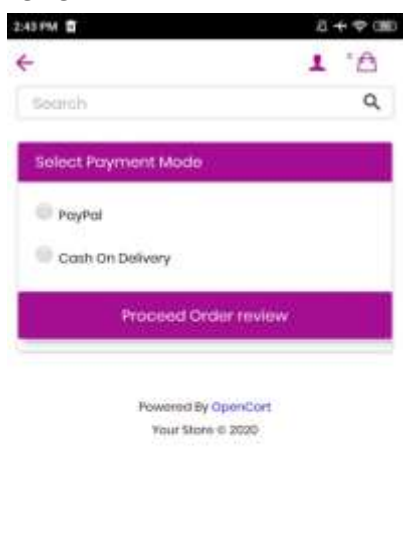

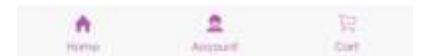

• **Order Review Page - This** Page shows the Products detail which are in cart and customer is about to checkout with Payment. Make sure all information is correct in here and if all is good click on **Place Order** button.

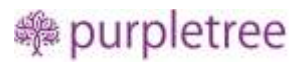

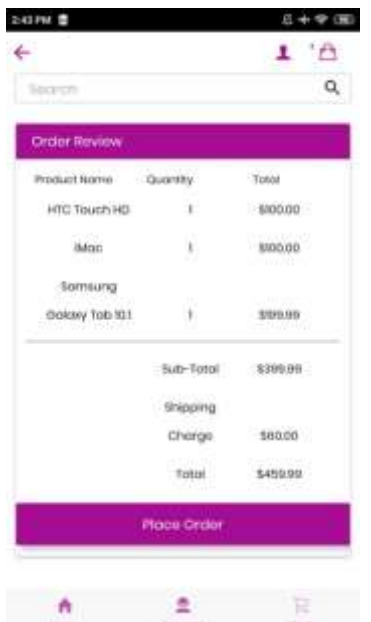

• **Payment Page –** This Page which comes after Order Review Page is within app only. Content on this page will be according to Payment Method Selected. As All Payment methods are supported in our app you will see the Page which may ask for further information according to Payment method or just **Confirm Order (**as for Cash on Delivery**)** button according to Payment method selected. Screenshot of Cash on Delivery Payment method attached.

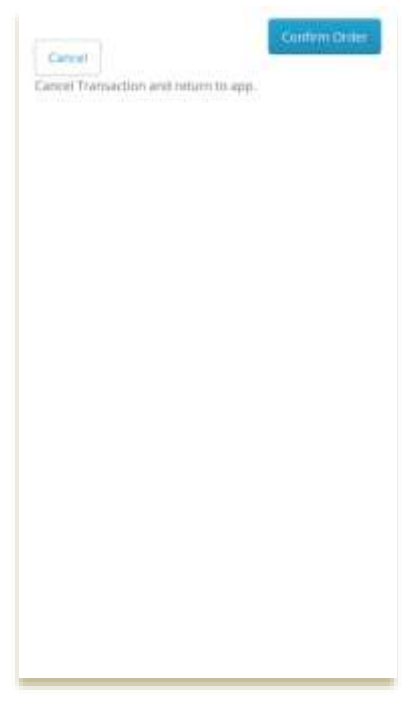

**Success Page -** Once Payment is done for the order then you will be redirected to Success Page which will show the Order Number.

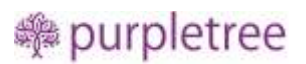

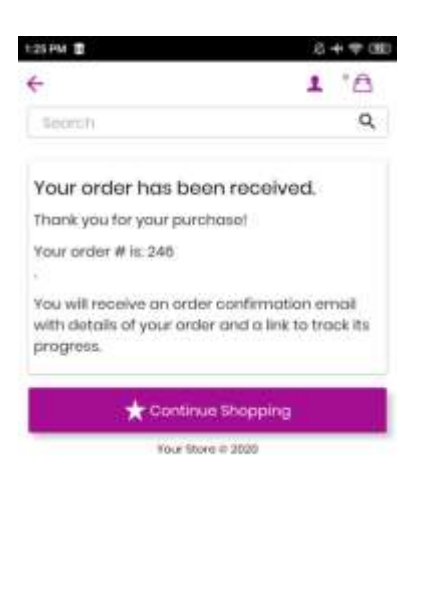

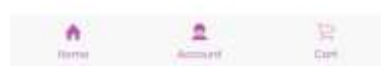

**Login Page –** If you click on **Account Tab** from Footer of app, customer Login Page open if User is not logged into the website else it will open Login Page, just login to the user account of the website and You will redirected to Account Dashboard Page. On Login page there are also 2 other links availbel one is Forget Password and Other is Sign Up. For Sign Up just click on it and enter details to craeet new user account and you will also be logged into the newly created User account as Explained before.

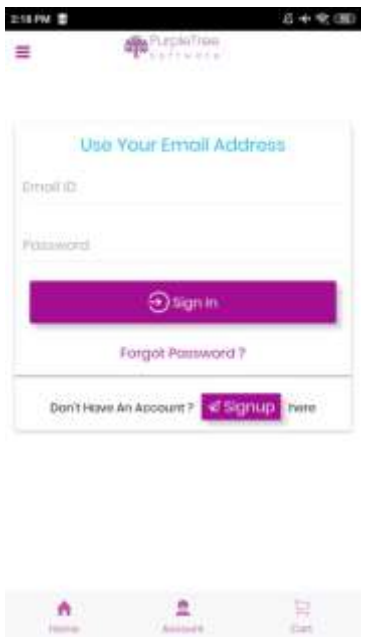

**Forgot Password Page –** On this Page just Enter the Email id of the User account and Click on Continue button and you will receive an email if Account with Registered for the entered Email Address and link to reset the password. Click on **Back to Login** Button to go to login page.

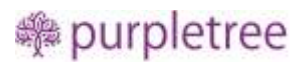

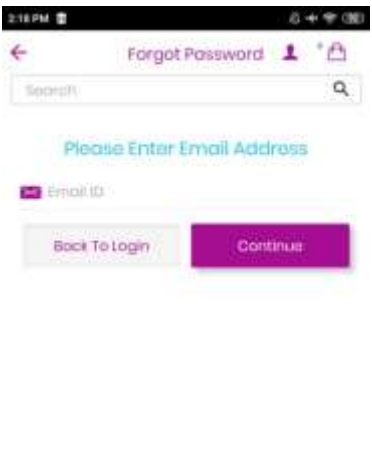

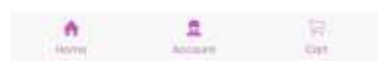

**Account Page –** If user Logged in to the app with there account then Account Page will open on Account Tab. Here user can view the User Information, Recent 3 Orders, Address Book and user could easily **Log Out** from their account from this page. To View Order Detail just click on any order from the list and view Full Order Detail. In Address Book, User can view and Edit any address from there here.

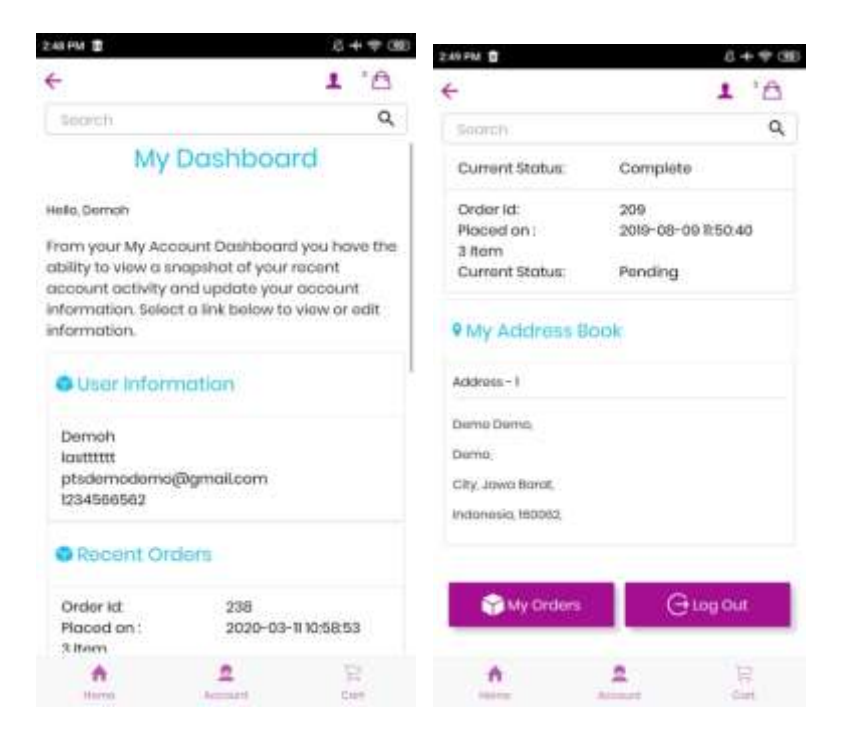

**My Orders –** On Account Page user can only view last 3 orders to view all order click on **My Orders** from Account Page or Click on My Orders from Left Menu to view all Orders of the logged in user.

### **:** purpletree

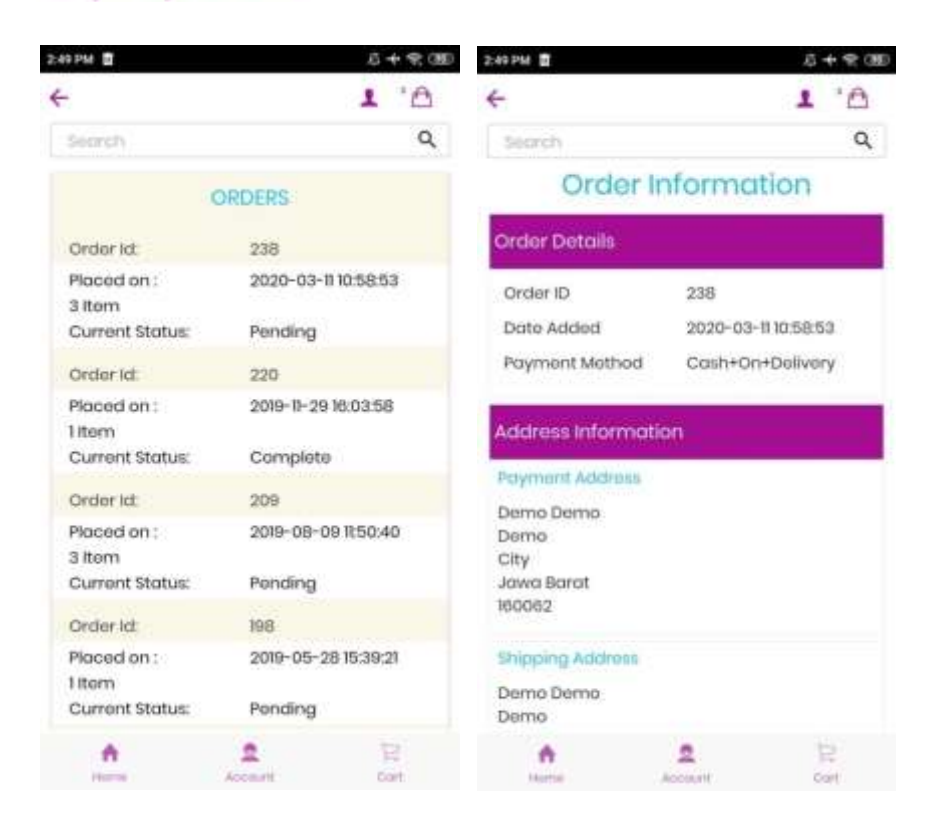

#### <span id="page-27-0"></span>**Advanced Options with Purpletree Multivendor Extension**

**If Purpletree Multivendor is installed please follow below for advanced options which will only be visible if Purpletree Multivendor is installed**

• *Become seller* **on Registration Page –** On Registration page customer can register as normal customer or Seller. Select *Become a seller* to yes and enter Store Name.

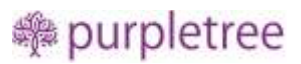

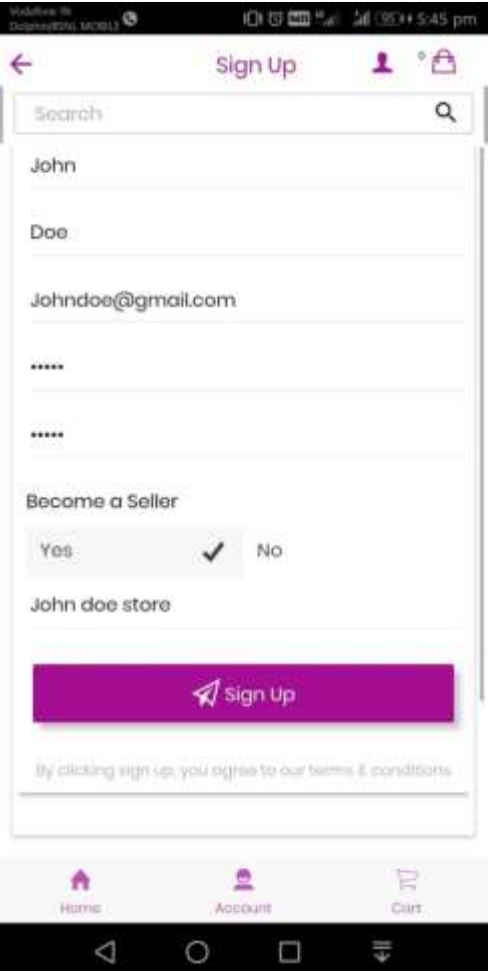

• **Left menu** - Waiting for approval

If Seller is not approved then On left menu Seller menu will not be visible until it is approved from admin.

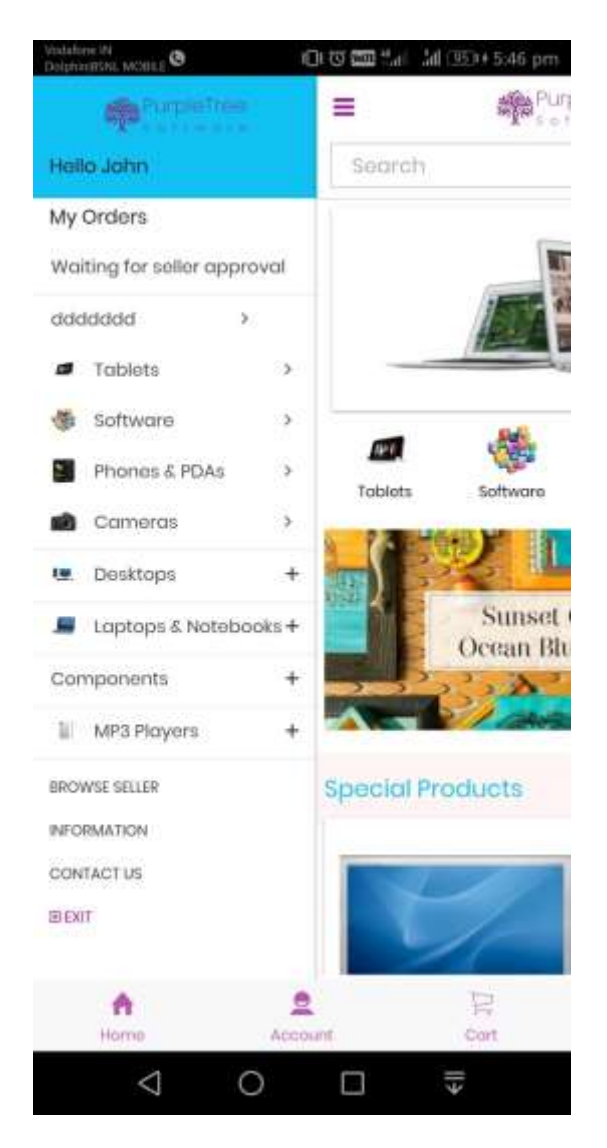

• **Left Menu -** Seller Options List

Seller Will View Following Seller option menu if seller is approved.

- o Orders
- o Products
- o Payments
- o Commissions
- o Summary
- o My Reviews
- o Shipping Rates
- o Store Information
- o Customer Enquires

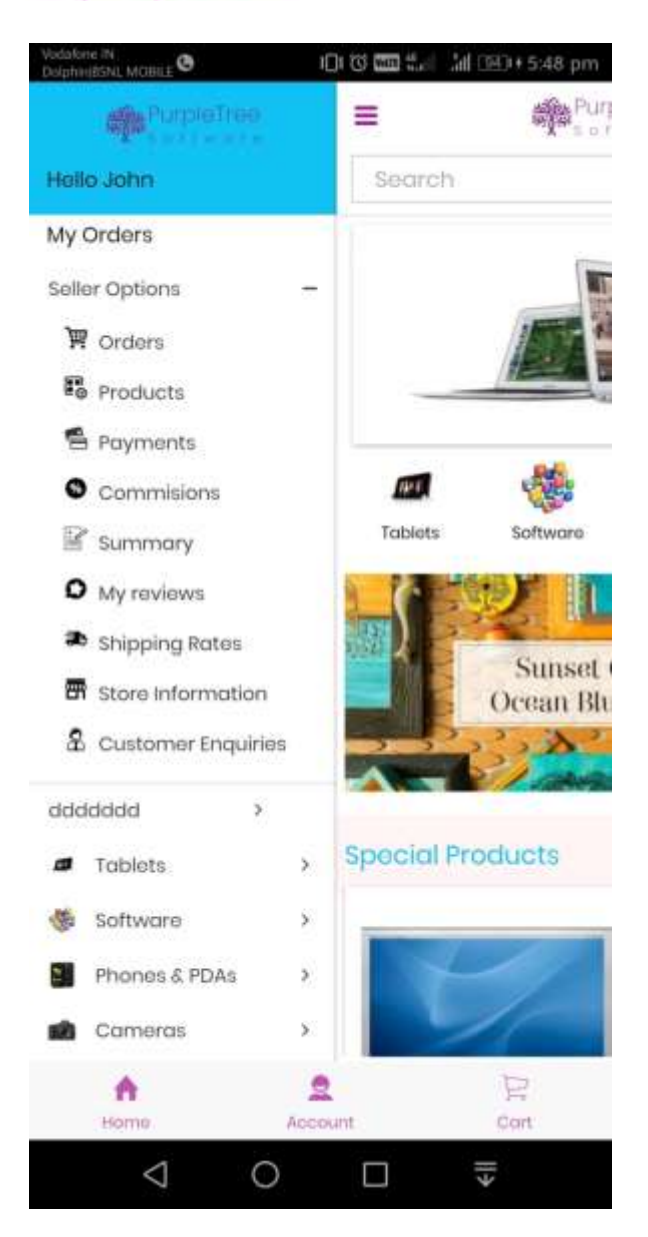

• **Browse Seller–** It will also be visible on left menu and customer can view all sellers on this page.

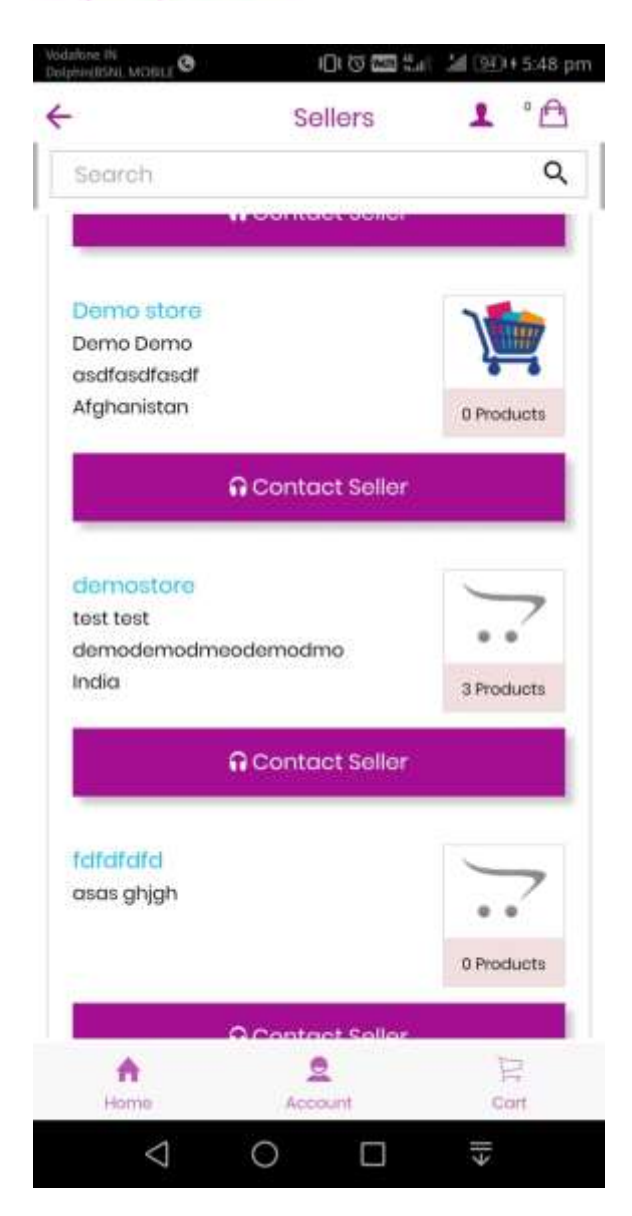

• **Contact Seller Page – A**ny Customer can contact any seller by filling contact form on click of Contact Seller on each seller.

## **:** purpletree

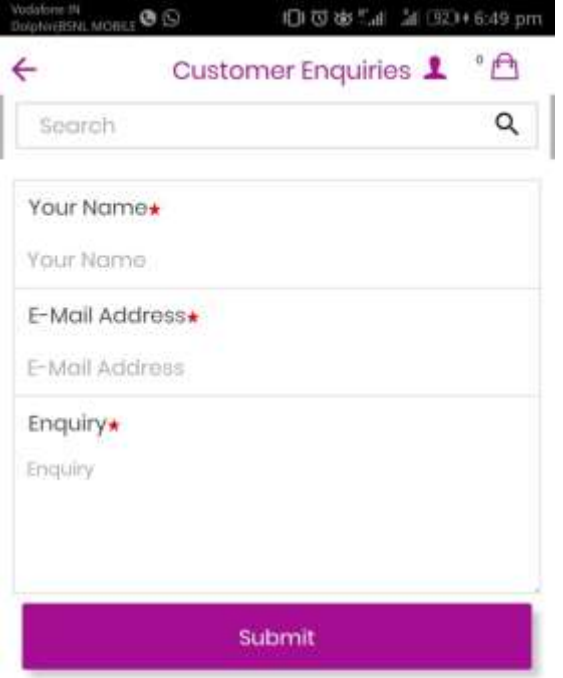

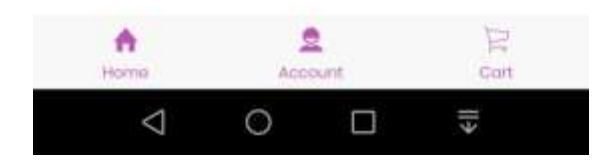

• **Seller product Orders-** Orders placed by customer for seller products listing with Date filter. Bt Default only Last one month orders will be visible. Seller can change it using date filter.

# **:** purpletree

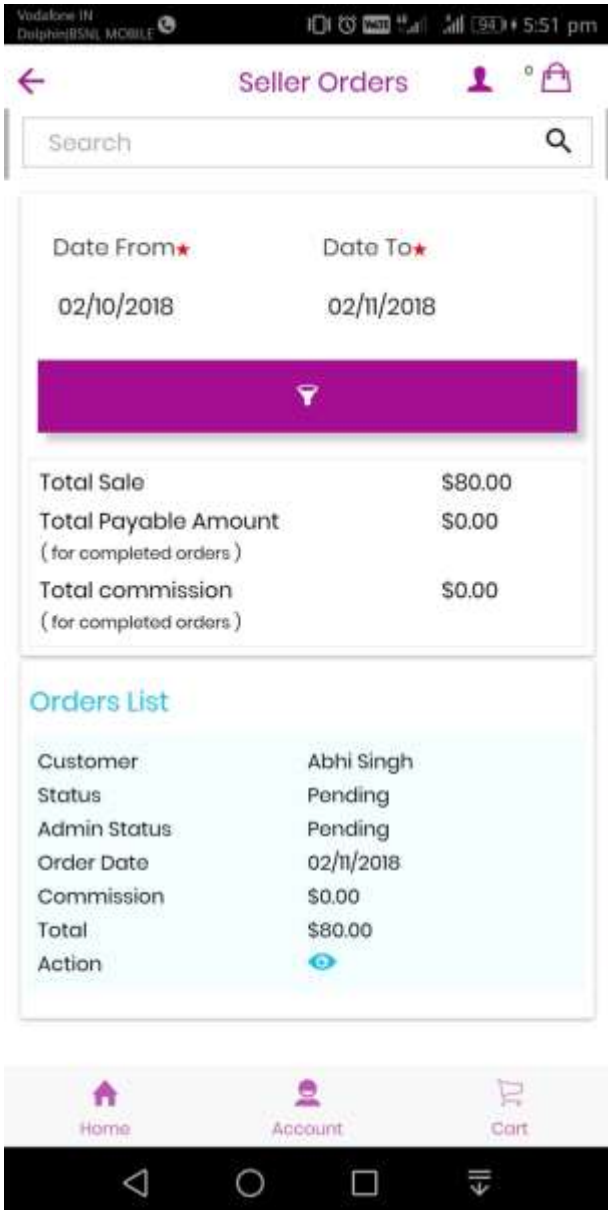

• **Seller product Orders Date filter**

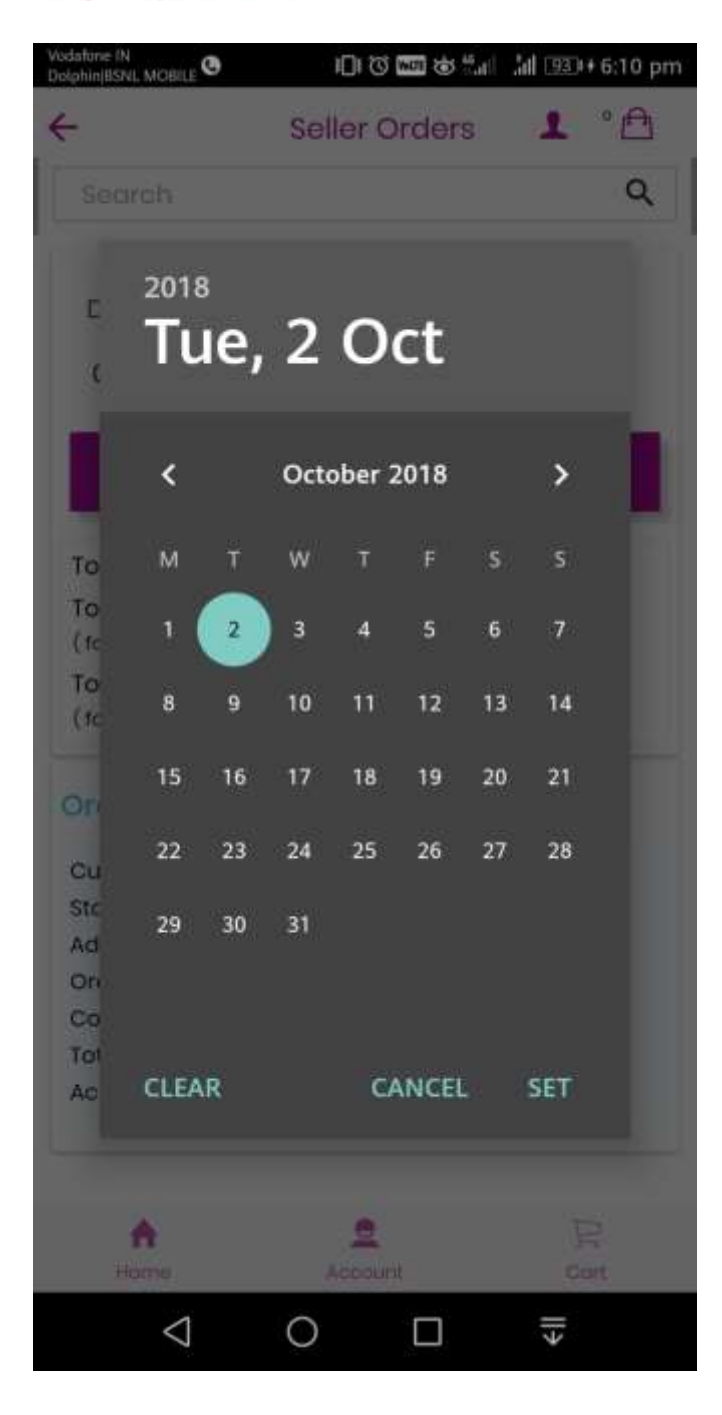

• **Seller product Orders View** – Seller can view Customer order detail

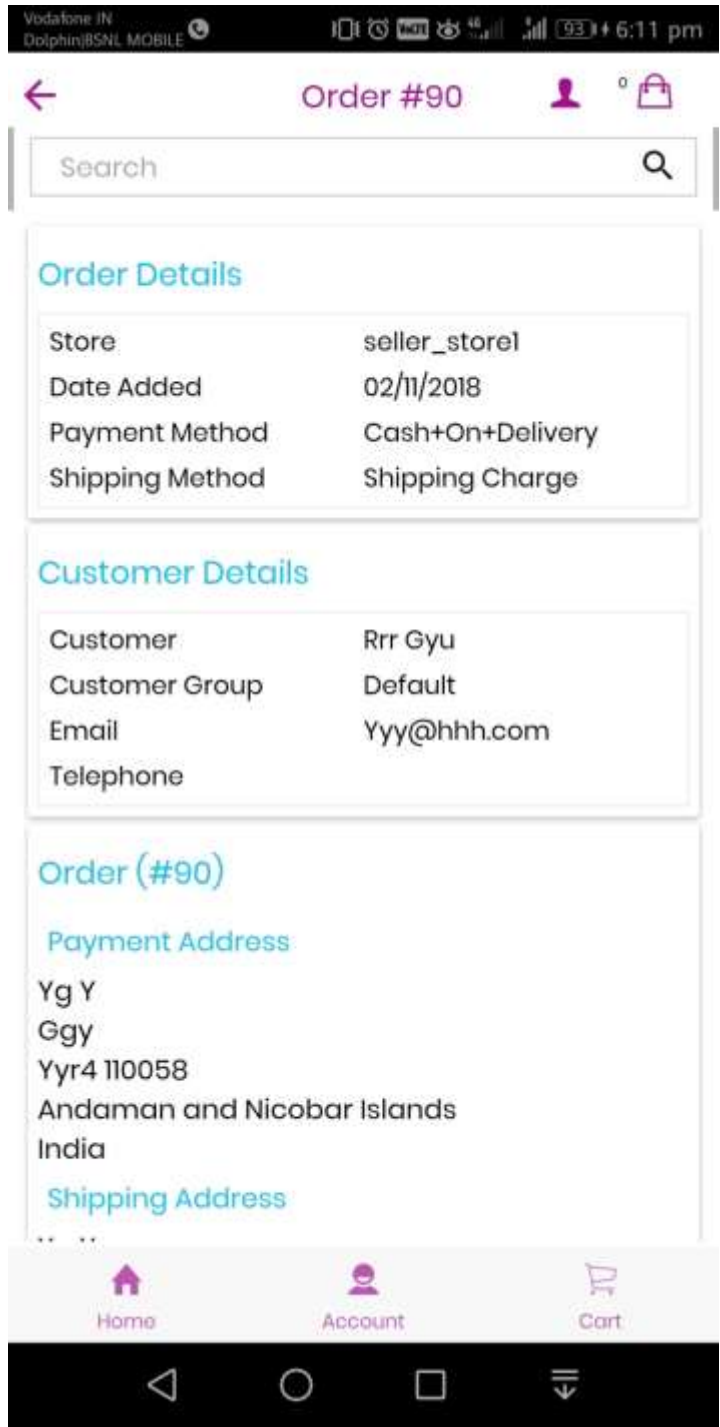

• **Change Seller Order status** – Seller can change order status of their orders received.

# **:** purpletree

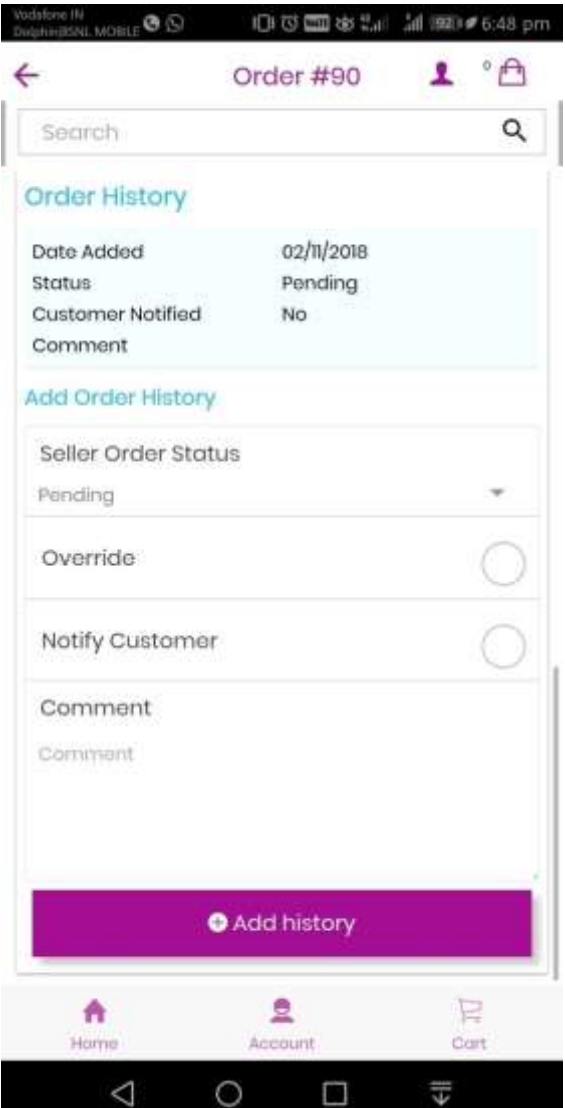

• **Seller Product Listing.** Seller can find any of his/her product using Product name filter

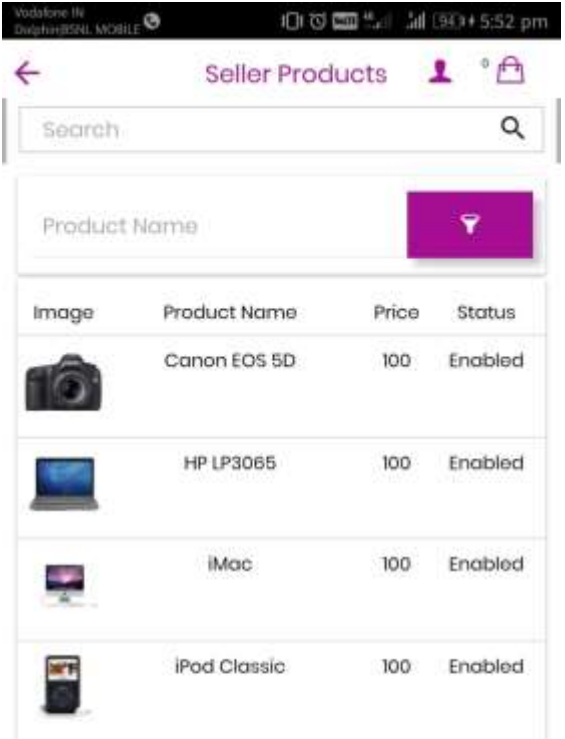

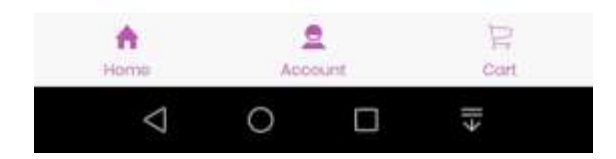

• **Payment list –** Seller can view listing of Payments Received and use date filter to find any record.

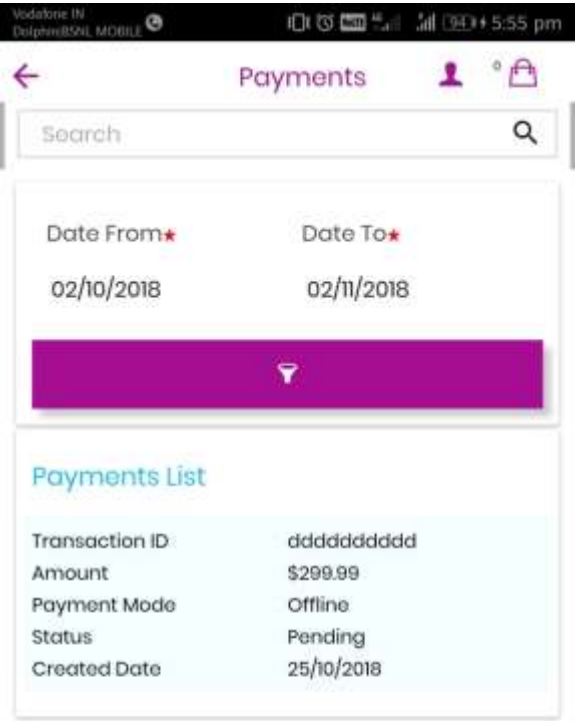

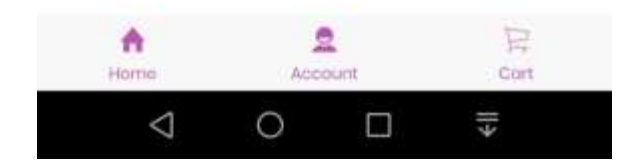

• **Seller Payment Listing page Date Filters** 

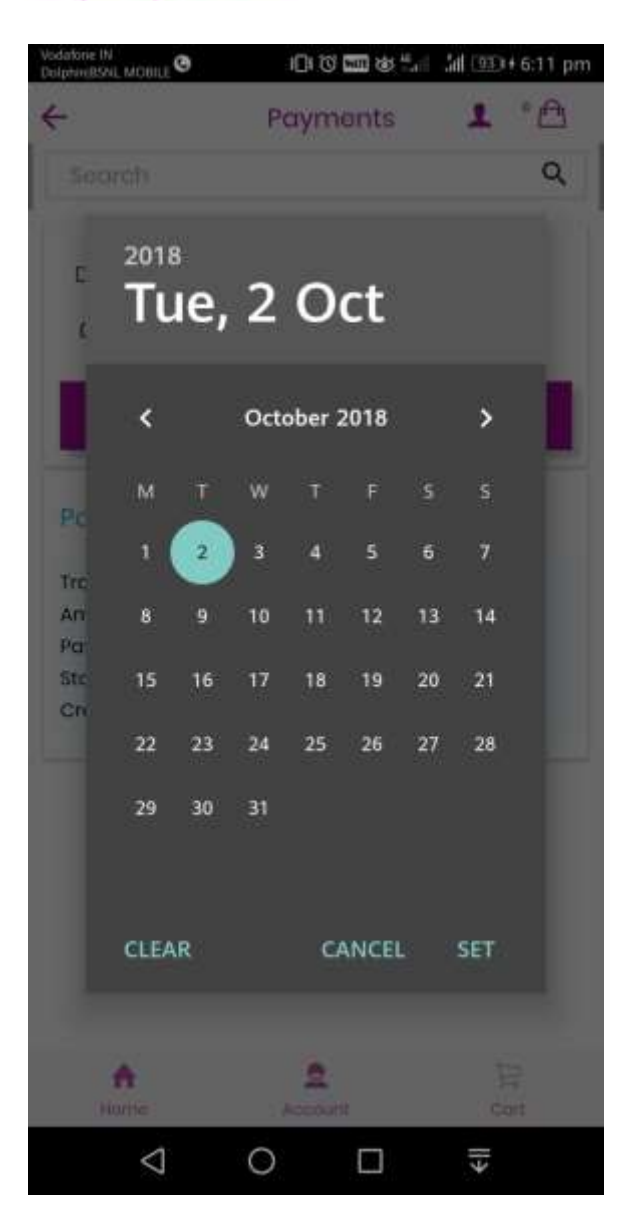

• **Commission List –** Sellercan view Commission listing with details and can use date filter to find any record.

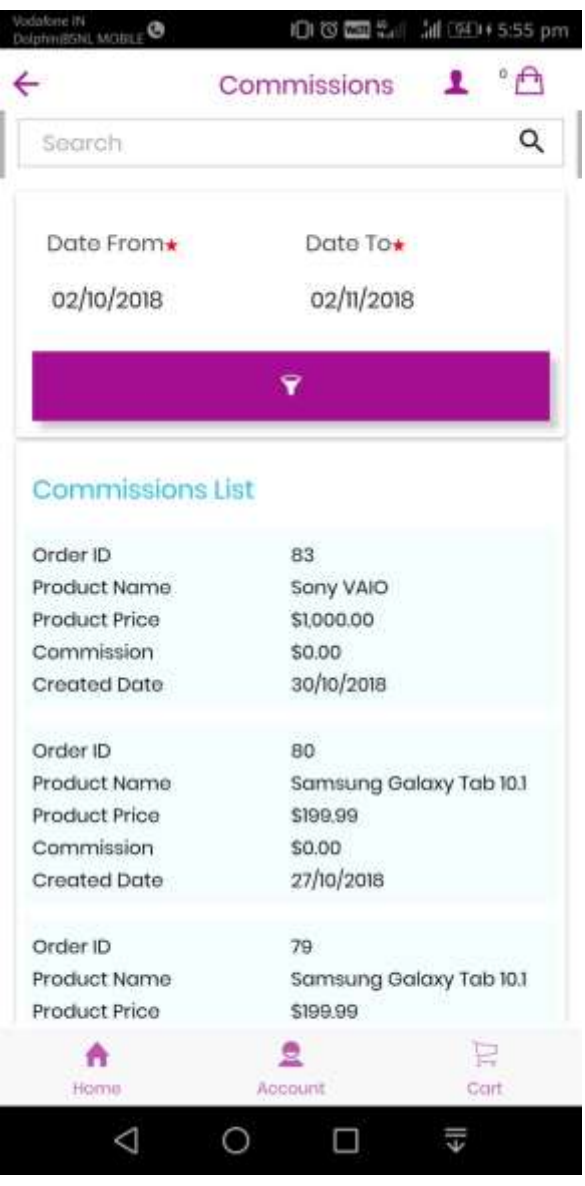

## **:** purpletree

• **Commissions Filters with Date Filter**

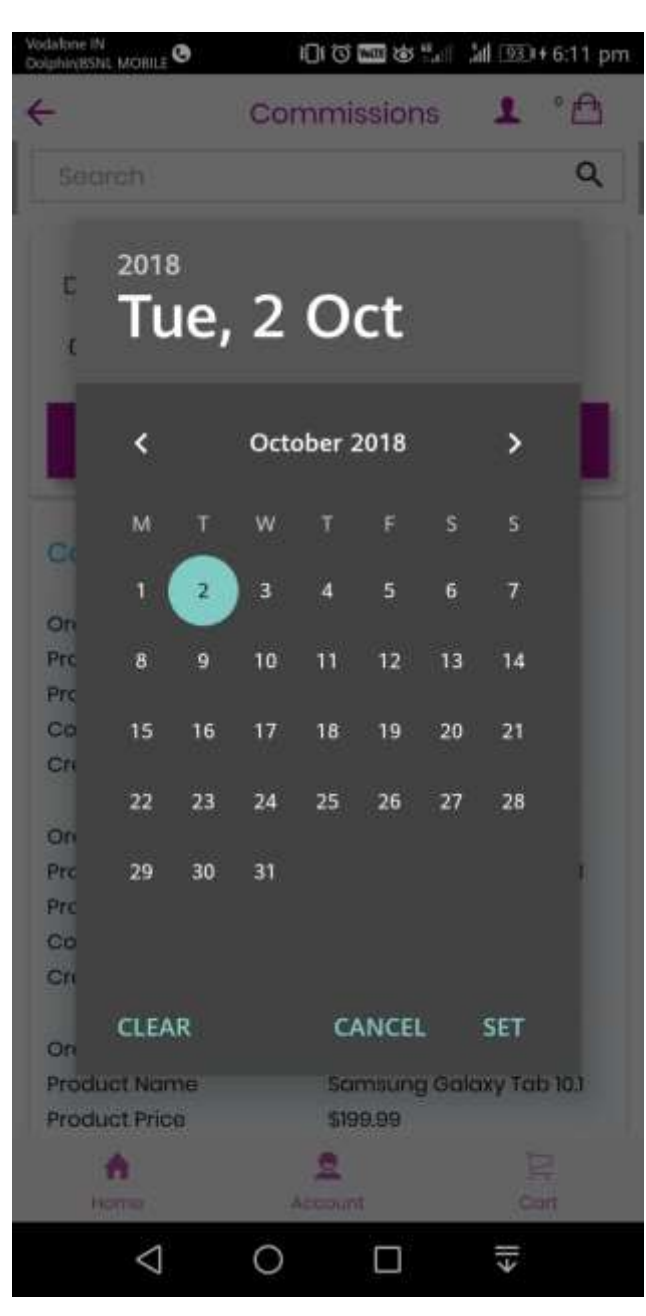

• **Summary List -** View All summary of seller account in one page.

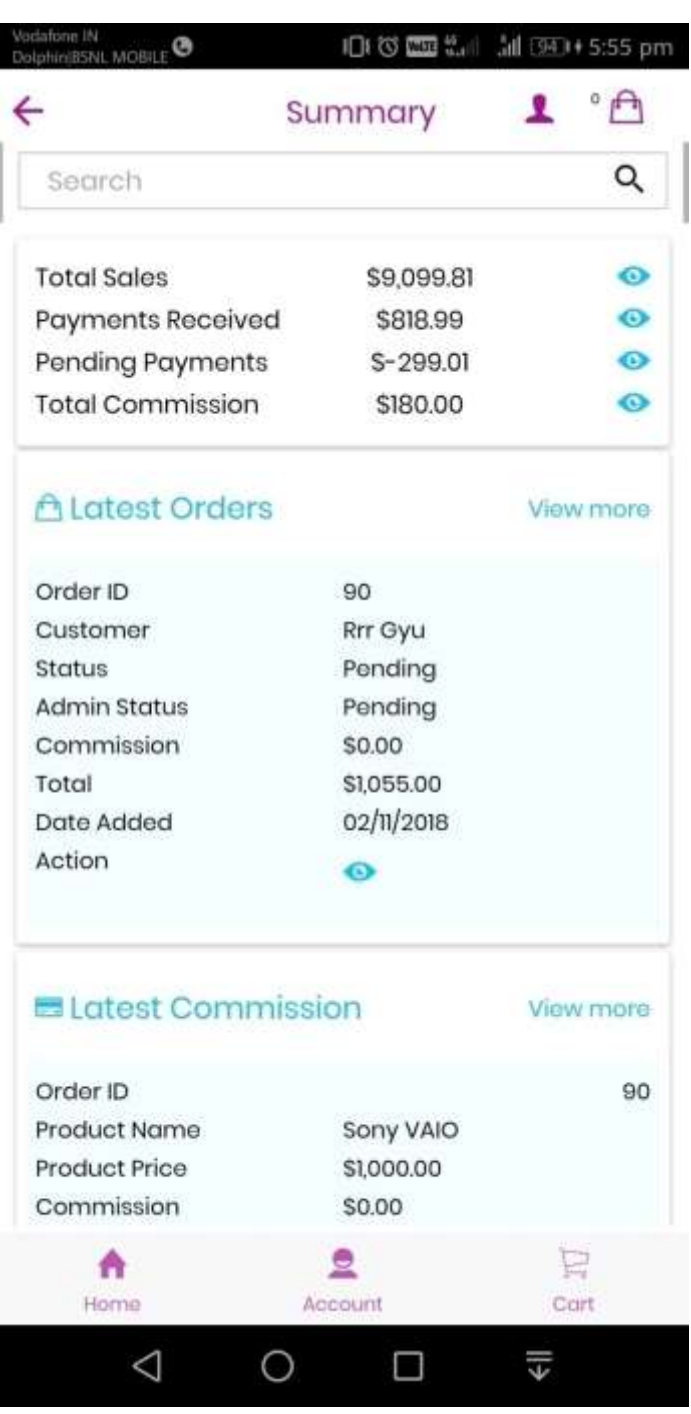

## **:** purpletree

• **Seller Review -** View all reviews left by Customer to seller.

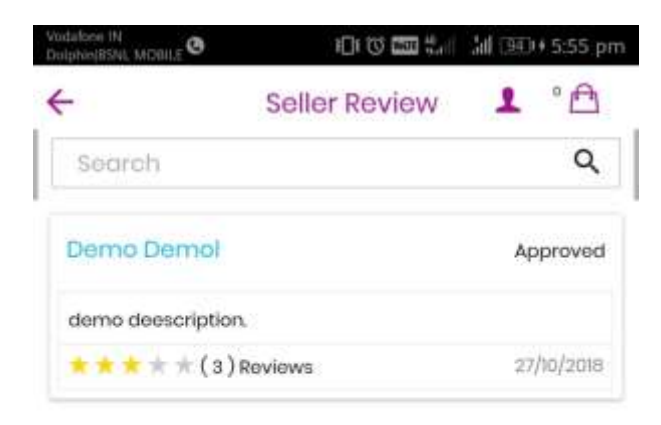

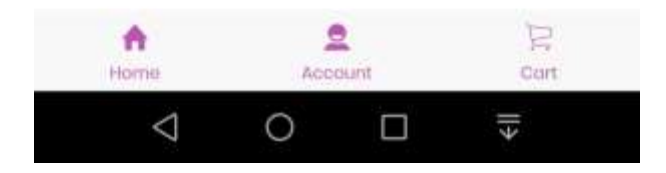

• **Shipping Rates–** View list of shipping rates for seller shipping.

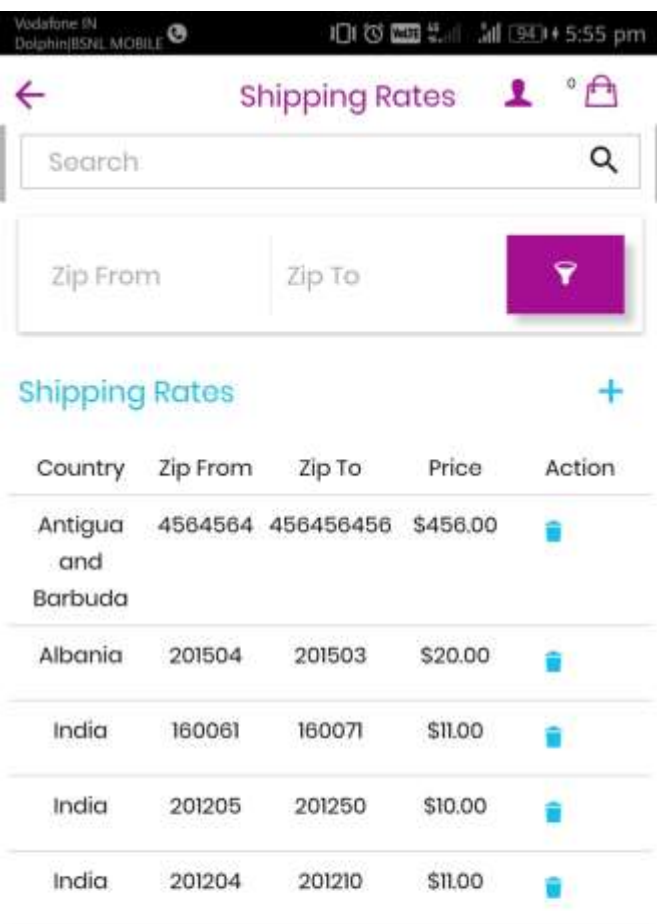

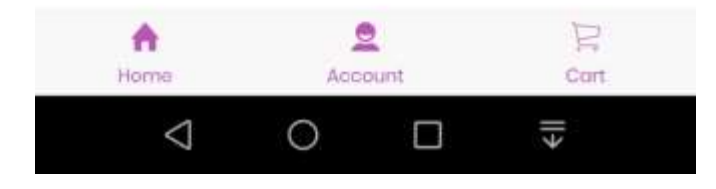

• **Add Shipping –** Seller can add Shipping rate for checkout.

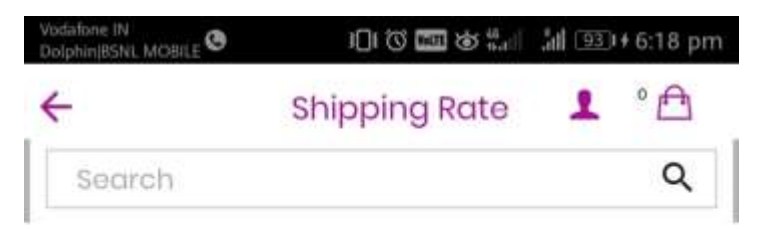

### **Add Shipping**

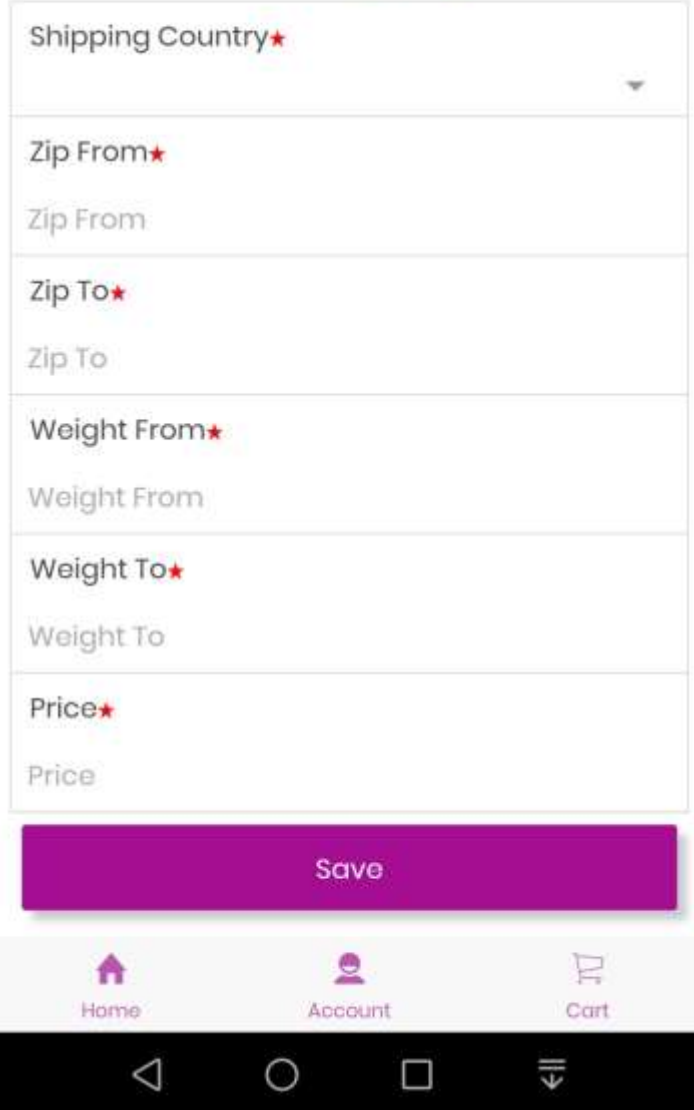

• **Delete Shipping –**Seller can delete any shipping rate

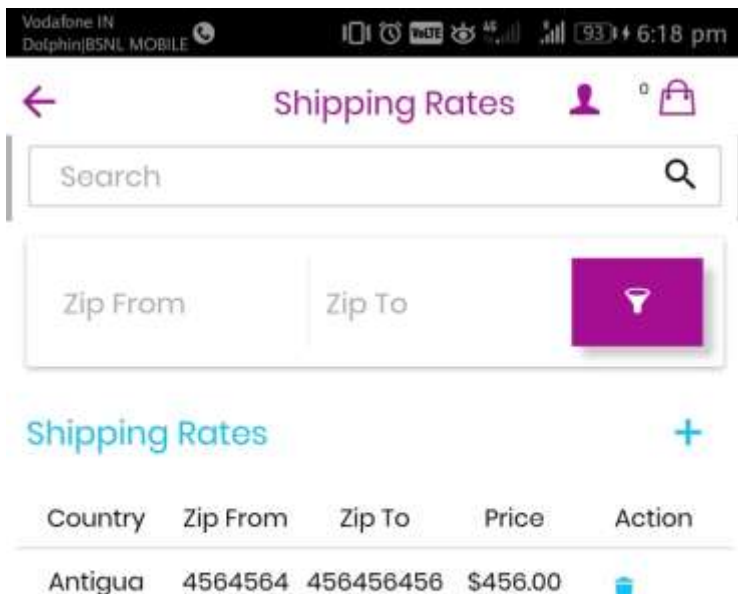

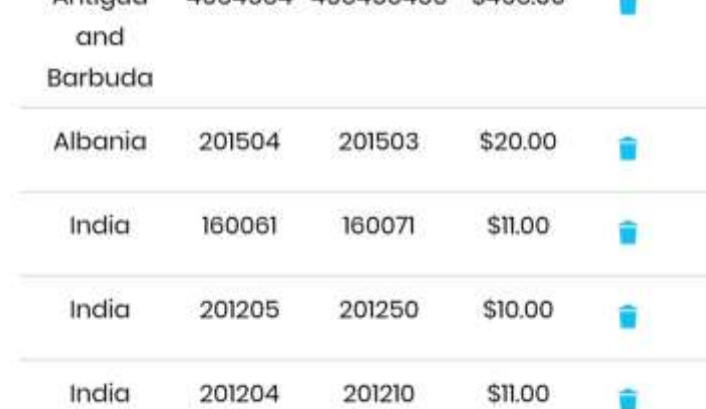

û

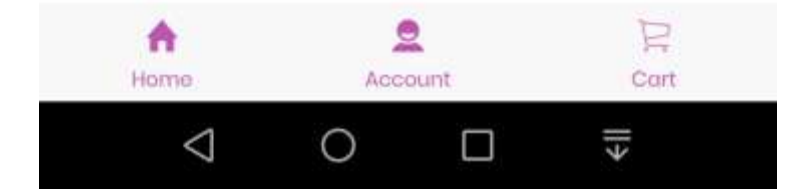

**•** Seller Information - Seller can change any seller information detail from this page.

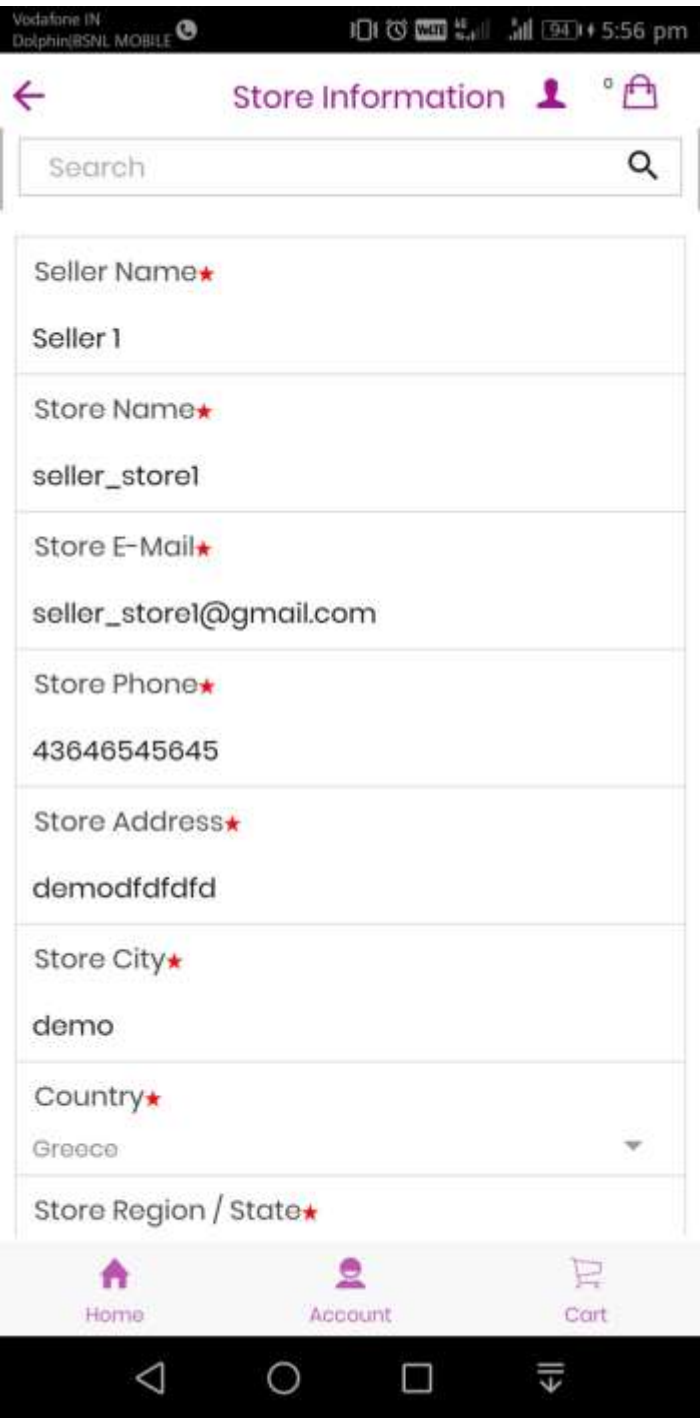

• **Store information Logo And banner-** To change Store logo and Store banner Select banner and click on upload button to change the Logo and Banner.

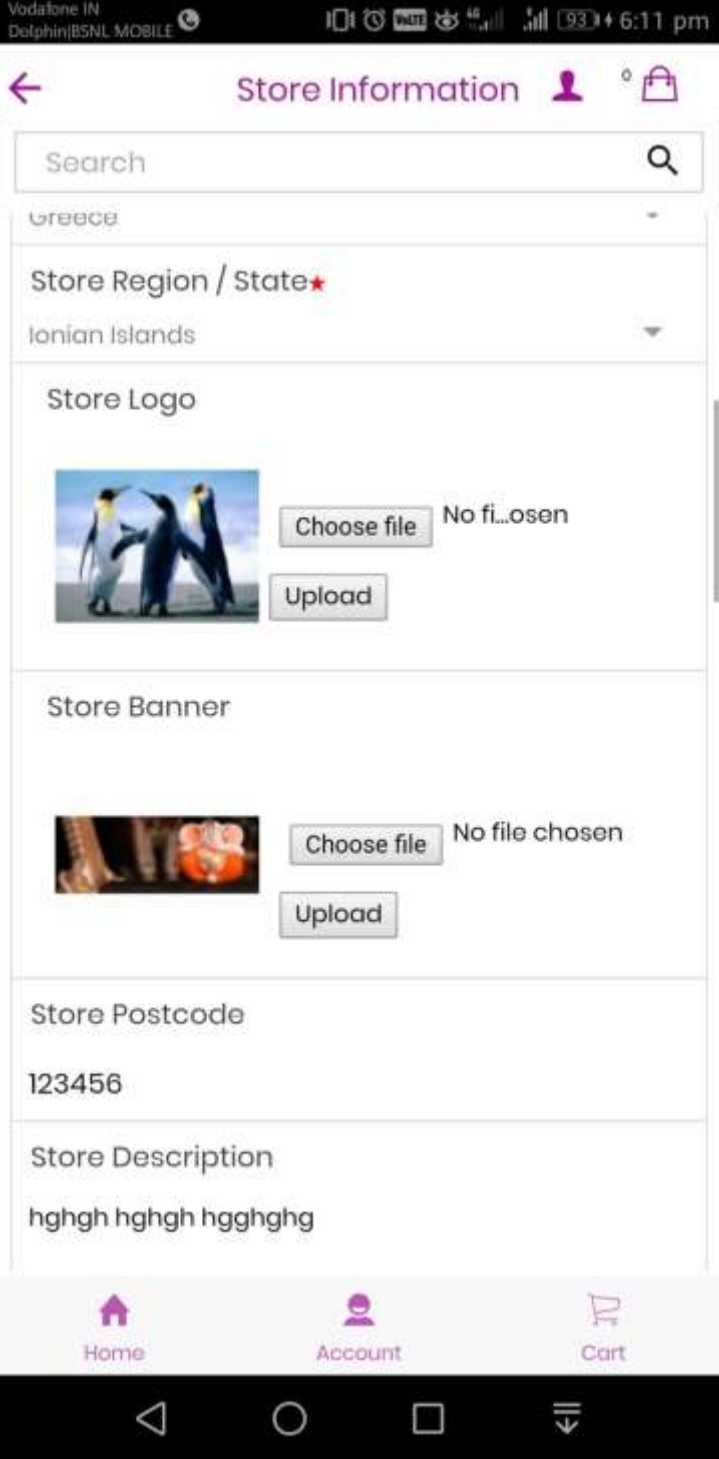

• **Customer Enquiry list –** Customer enquires left to seller and seller

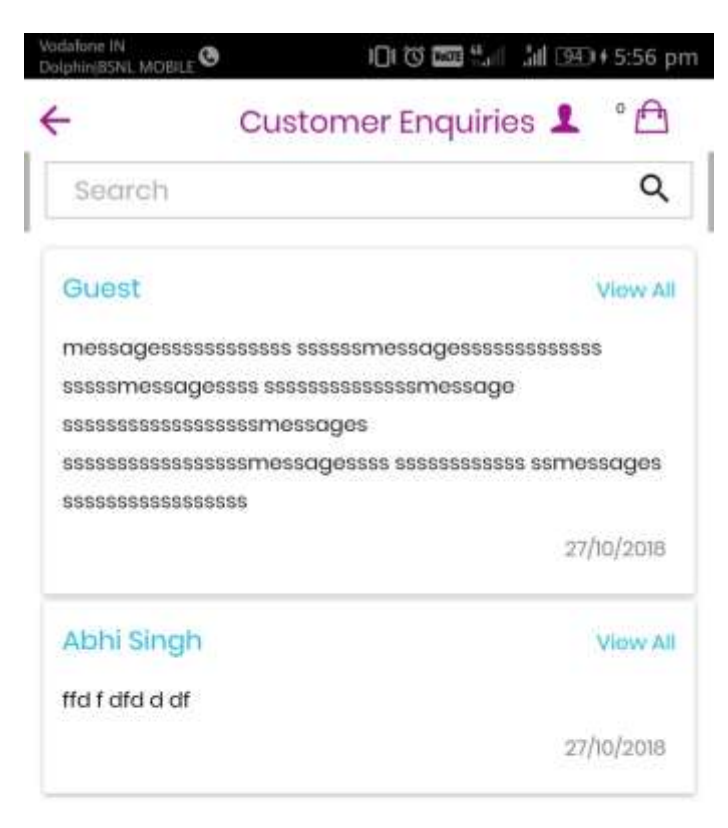

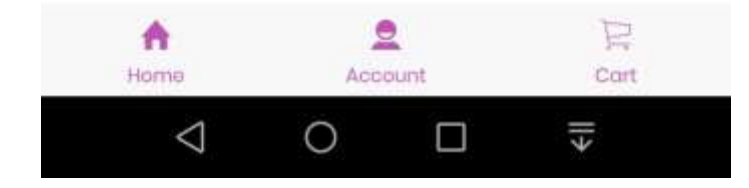